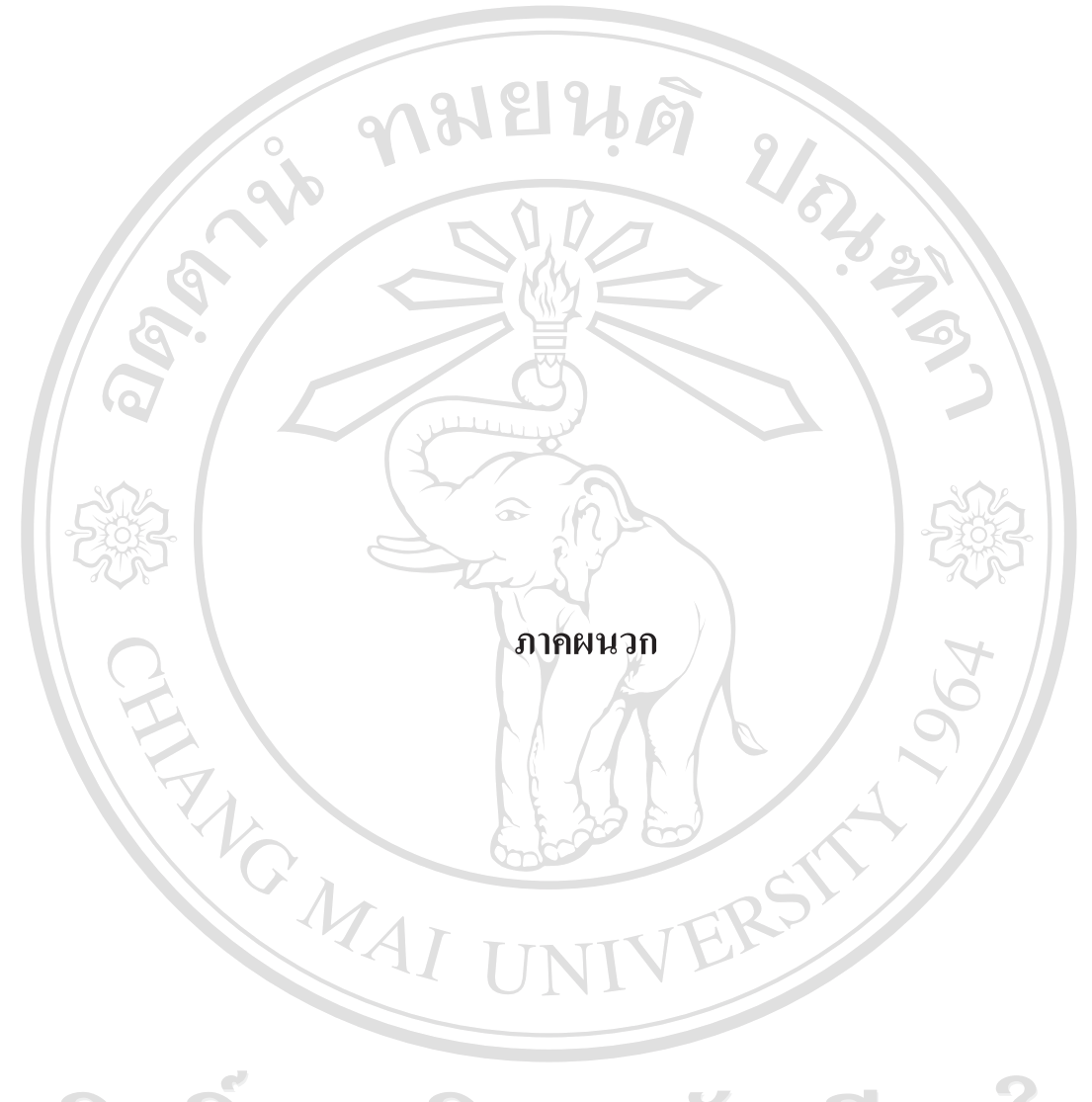

ลิขสิทธิ์มหาวิทยาลัยเชียงใหม่ Copyright<sup>©</sup> by Chiang Mai University All rights reserved

# **-**

#### ค่มือการติดตั้งระบบ  $\ddot{\phantom{a}}$

# ก.1 การติดตั้งกระบวนการอีทีแอล

เมื่อเสร็จสิ้นการพัฒนากระบวนการอีทีแอลโคยใช้โปรแกรม Microsoft Business Intelligence Development Studio จะ ได้แฟ้มข้อมูลของกระบวนการอีทีแอลดังนี้

ตาราง ก.1 แสดงรายการแฟ้มข้อมูลที่ได้จากการสร้างกระบวนการอีทีแอล

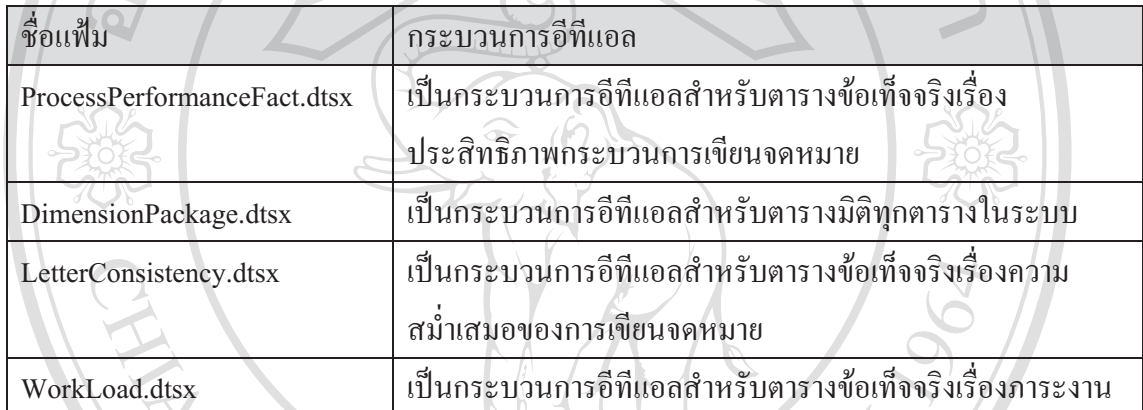

กระบวนการอีทีแอลจะต้องมีการดำเนินการอย่างสม่ำเสมอ เพื่อตลาดข้อมูลจะ ได้รับการ ปรับปรุงข้อมูลให้ทันสมัย ซึ่งสามารถคำเนินการได้โดยใช้ SQL Server Agent ซึ่งเป็นเครื่องมือตัว หนึ่งที่มีหน้าที่ดำเนินงานที่ได้กำหนดไว้โดยอัตโนมัติตามตารางการทำงานที่ตั้งไว้ ซึ่งในที่นี้จะทำ การสร้างงานใหม่กำหนดลักษณะงาน และตารางการทำงาน เราสามารถเข้าส่หน้าจอการจัดการงาน ด้วย SQL Server Agent ใต้โดยการเปิด Microsoft SQL Server Management Studio

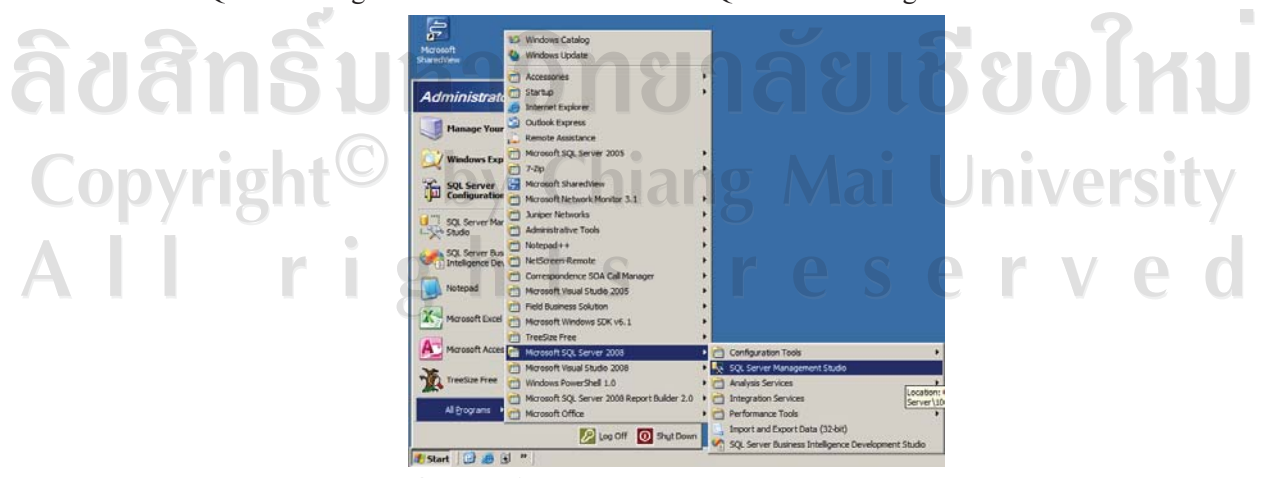

รูป ก.1 แสดงวิธีการเปิดโปรแกรม Microsoft SQL Server Management Studio

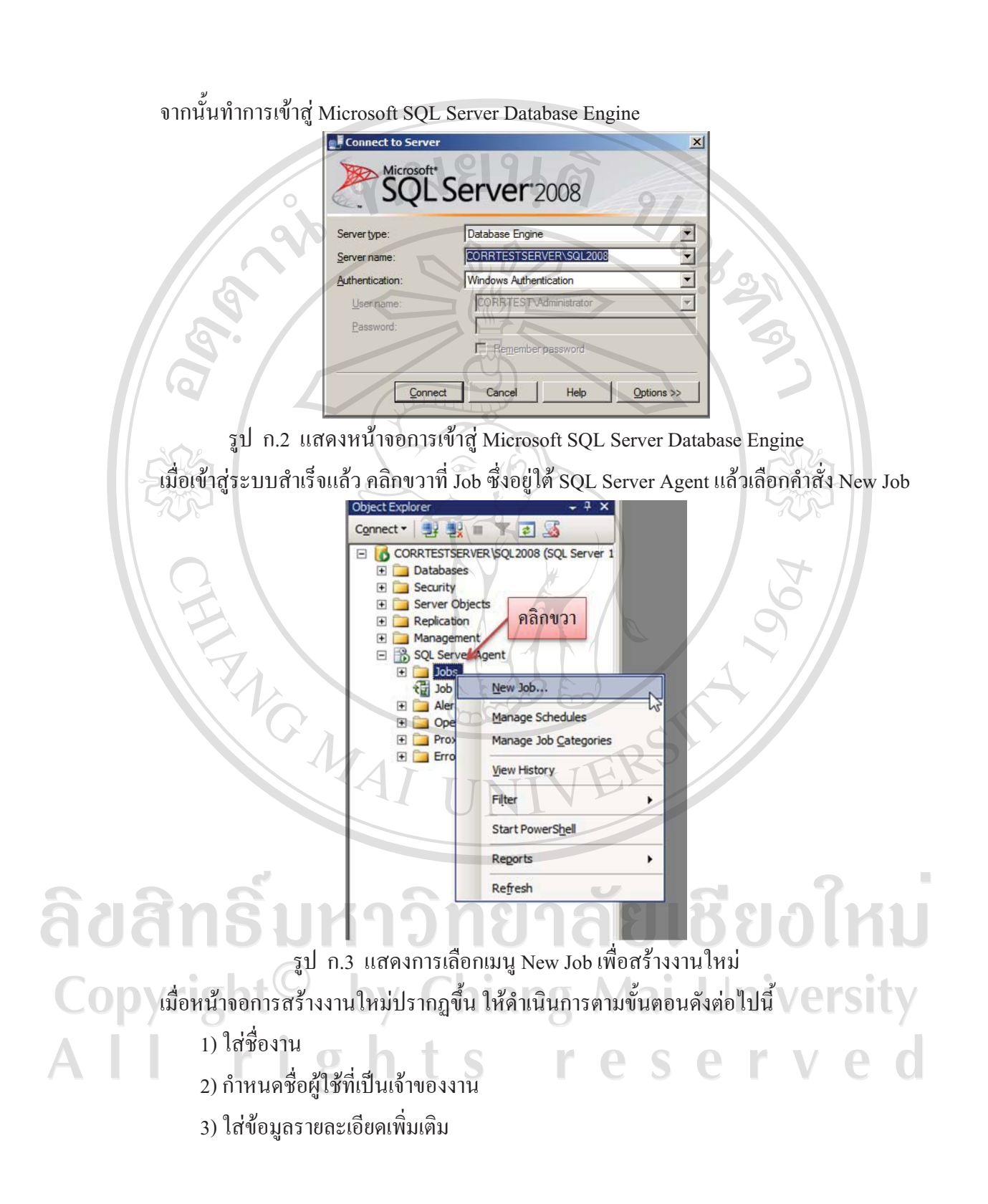

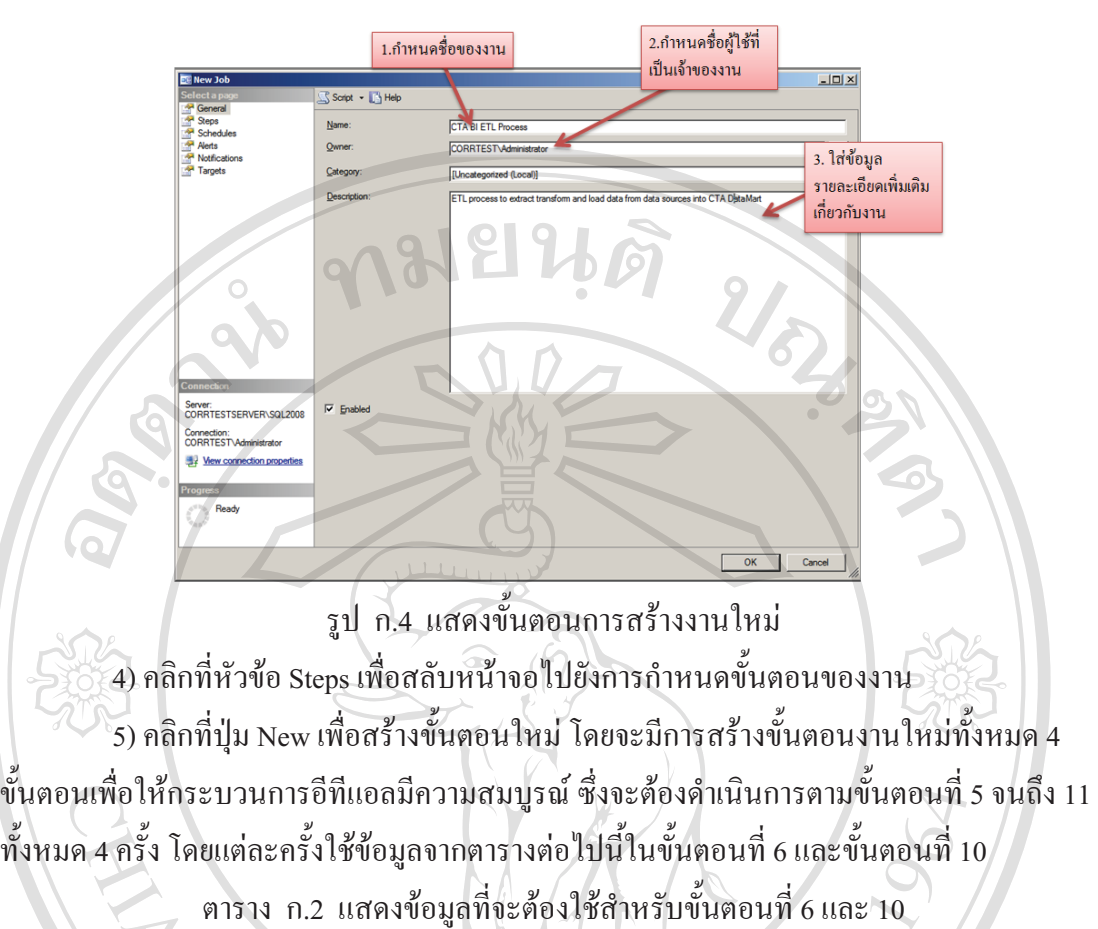

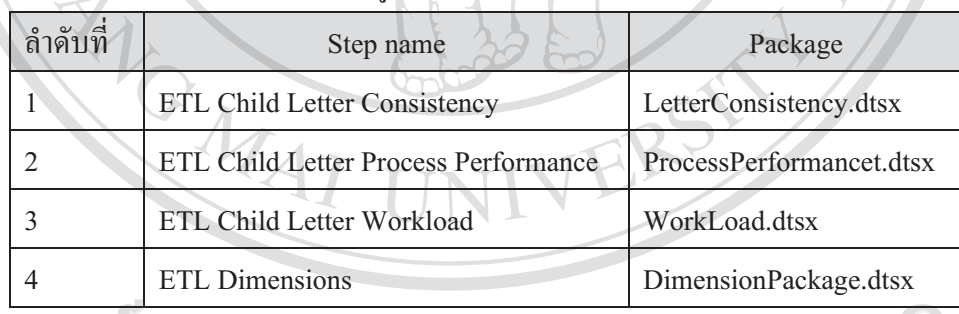

ลิขสิทธิ์มหาวิทยาลัยเชียงไหม Copyright<sup>©</sup> by Chiang Mai University All rights reserved

149

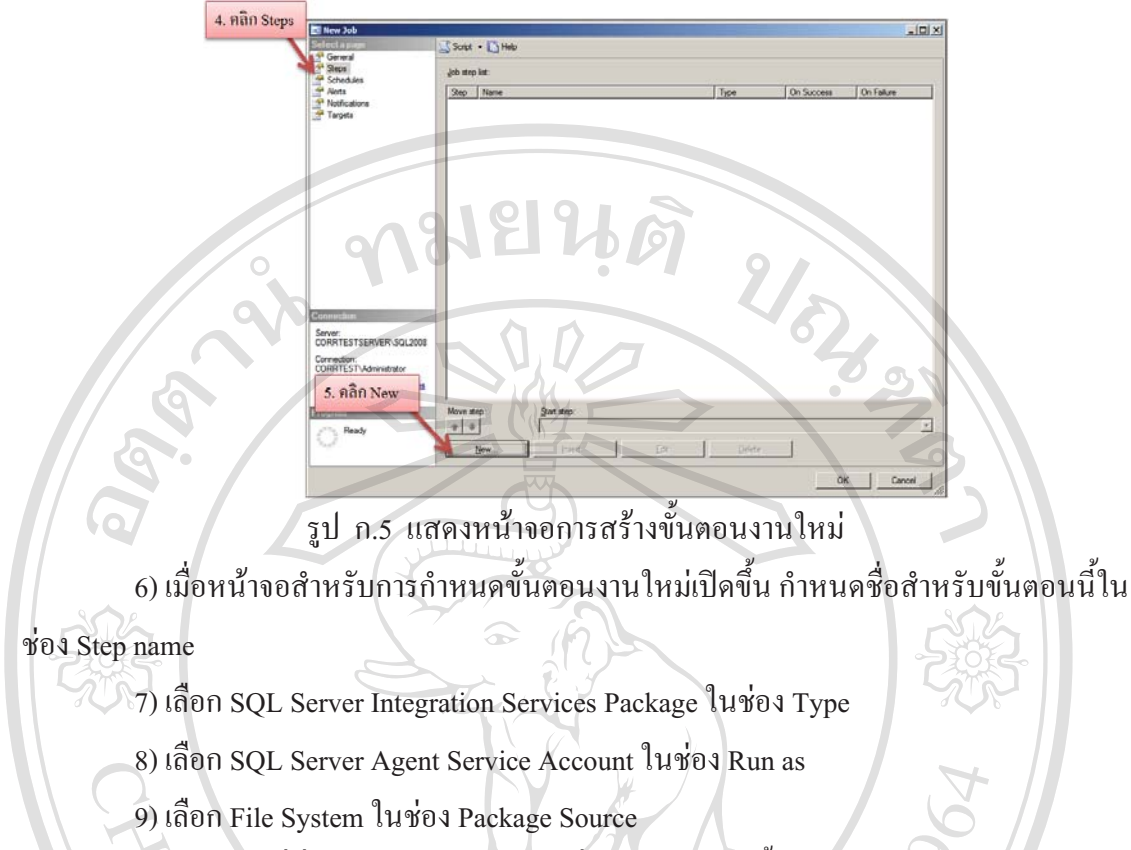

10) ใส่สถานที่ซึ่งใช้เก็บ SSIS Package ซึ่งใด้สร้างไว้ในขั้นตอนการสร้างกระบวนการอีที

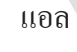

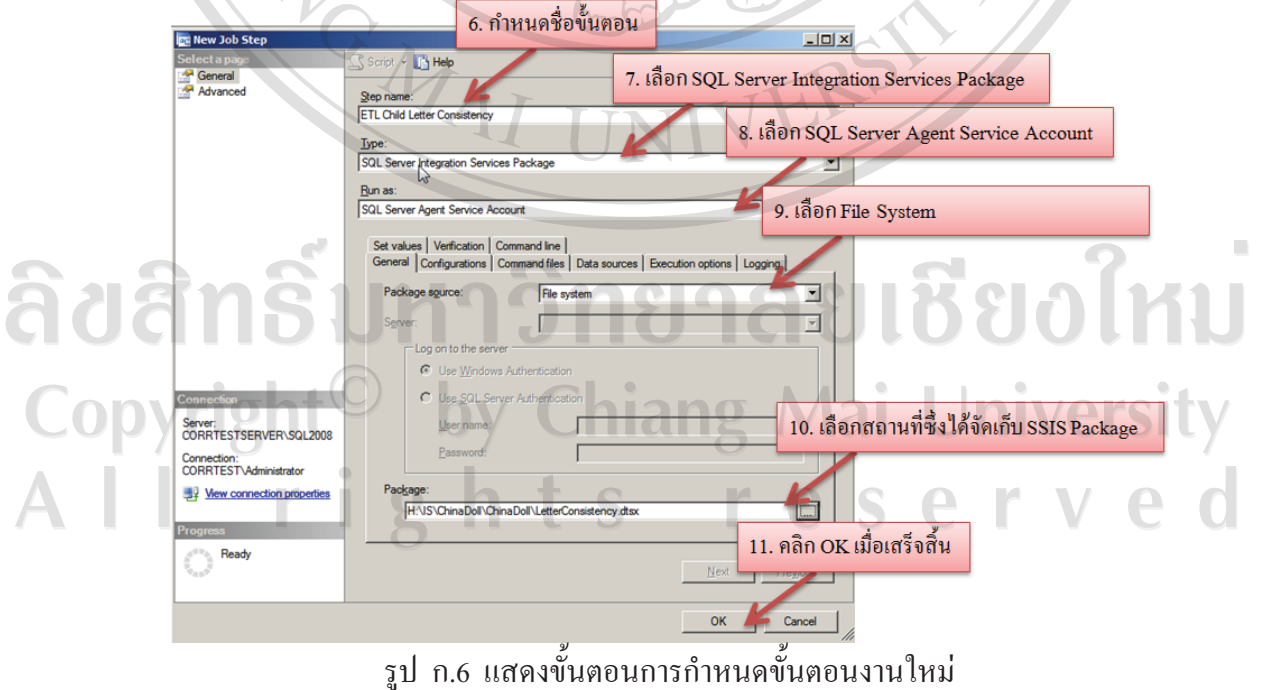

11) คลิกปุ่ม OK เมื่อเสร็จสิ้น

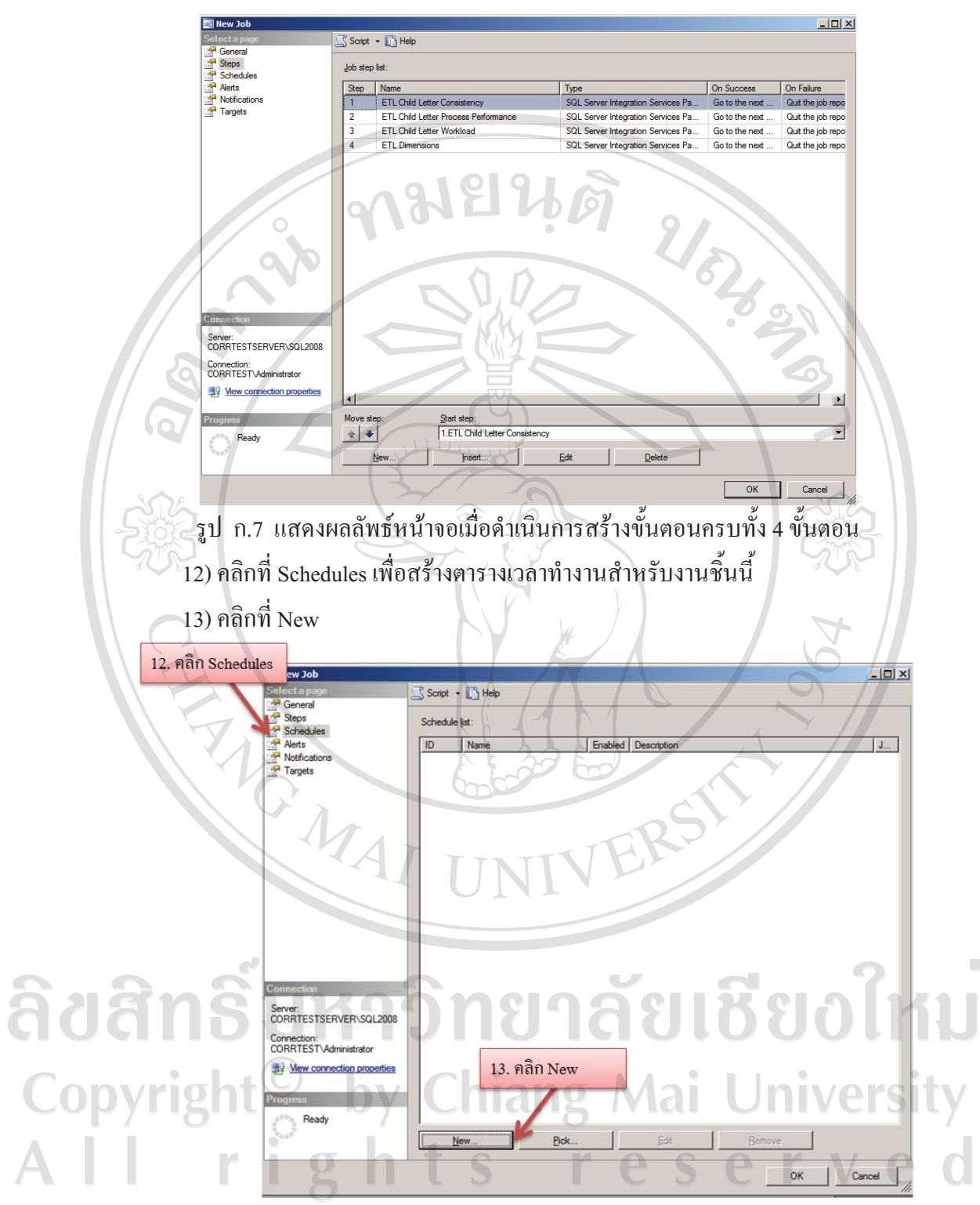

รูป ก.8 แสดงการสร้างตารางเวลาสำหรับงาน

14) เลือกตัวเลือกต่าง ๆ ของหน้าจอ New Job Schedule ตามความเหมาะสมในการใช้ งาน ซึ่งผู้ศึกษาเลือกใช้ตัวเลือกต่าง ๆ ดังตารางต่อไปนี้

| ชื่อตัวเลือก                   | ้ค่าที่กำหนดหรือค่าที่เลือก      |
|--------------------------------|----------------------------------|
| Name                           | <b>CTA BI ETL Scheduled Task</b> |
| Schedule Type                  | Recurring                        |
| Frequency Occurs               | Weekly                           |
| Recurs every                   | 1 week on Sunday                 |
| Daily frequency Occurs once at | 12:00 am                         |
| <b>Duration Start date</b>     | Today's date                     |

ตาราง ก.3 แสดงการเลือกตัวเลือกสำหรับ New Job Schedule

ที่ พร้งการกำหนดค่าต่าง ๆ ดังกล่าวมีผลทำให้ระบบตั้งตารางการทำงานของกระบวนการอีที แอลให้ทำงานทุก ๆ วันอาทิตย์เวลา 0 นาฬิกา โดยเริ่มต้นทำงานตั้งแต่วันที่ปัจจุบัน

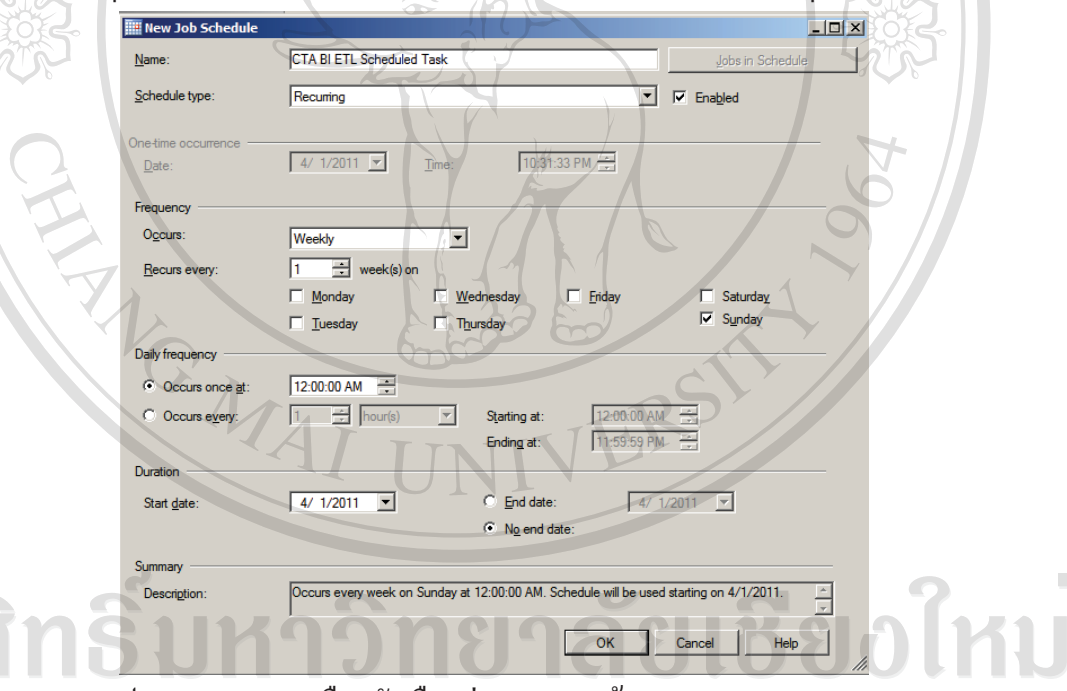

รูป ก.9 แสดงการเลือกตัวเลือกต่าง ๆ ของหน้าจอ New Job Schedule **Copyright** กปุ่ม OK เพื่อตอบรับการเลือกของหน้าจอ New Job Schedule และ คลิกที่ปุ่ม OK อีกครั้งเพื่อตอบรับหน้าจอ New Job ซึ่งเป็นการสิ้นสุดกระบวนการติดตั้งการทำงาน ของกระบวนการอีทีแอลของระบบธรกิจชาญฉลาดสำหรับกระบวนการค้านจดหมายติดต่อระหว่าง เด็กและผ้อปการะขององค์กรคอมแพสชั่นอินเตอร์เนชั่นแนล

ลิขส์

### ึก.2 การกำหนดสิทธิการเข้าถึงลูกบาศก์วิเคราะห์ประมวลผลออนใลน์ให้กับผู้ใช้งาน

ในการกำหนดสิทธิการเข้าถึงลูกบาศก์วิเคราะห์ประมวลผลออนใลน์นั้น จะต้องทำโดยมี ขั้นตอนต่าง ๆ ดังต่อไปนี้

1) เปิด Microsoft SQL Server Management Studio แล้วเชื่อมต่อเข้าสู่ Analysis Services

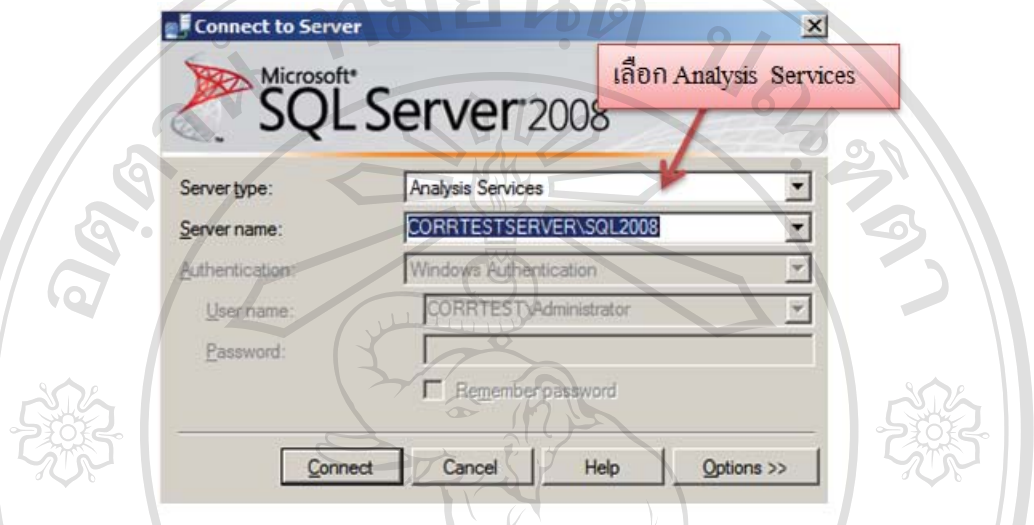

รูป ก.10 แสดงหน้าจอเพื่อเชื่อมต่อเข้าสู่ Analysis Service

2) ไปยังส่วน Object Explorer และขยายฐานข้อมูลชื่อ CTAOLAP จากนั้นคลิกขวาที่ Roles แล้วเลือกคำสั่ง New Role

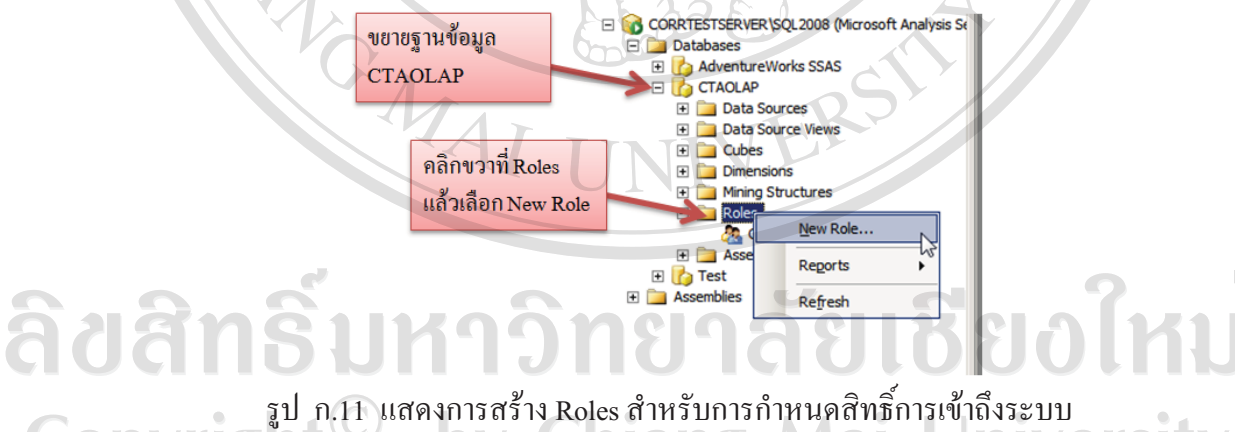

3) กำหนด Role Name โดยในที่นี้ผู้ศึกษาใช้ชื่อ CTA BI Users จากนั้นใส่ข้อมูลคำอธิบาย เพิ่มเติมในช่อง Role description

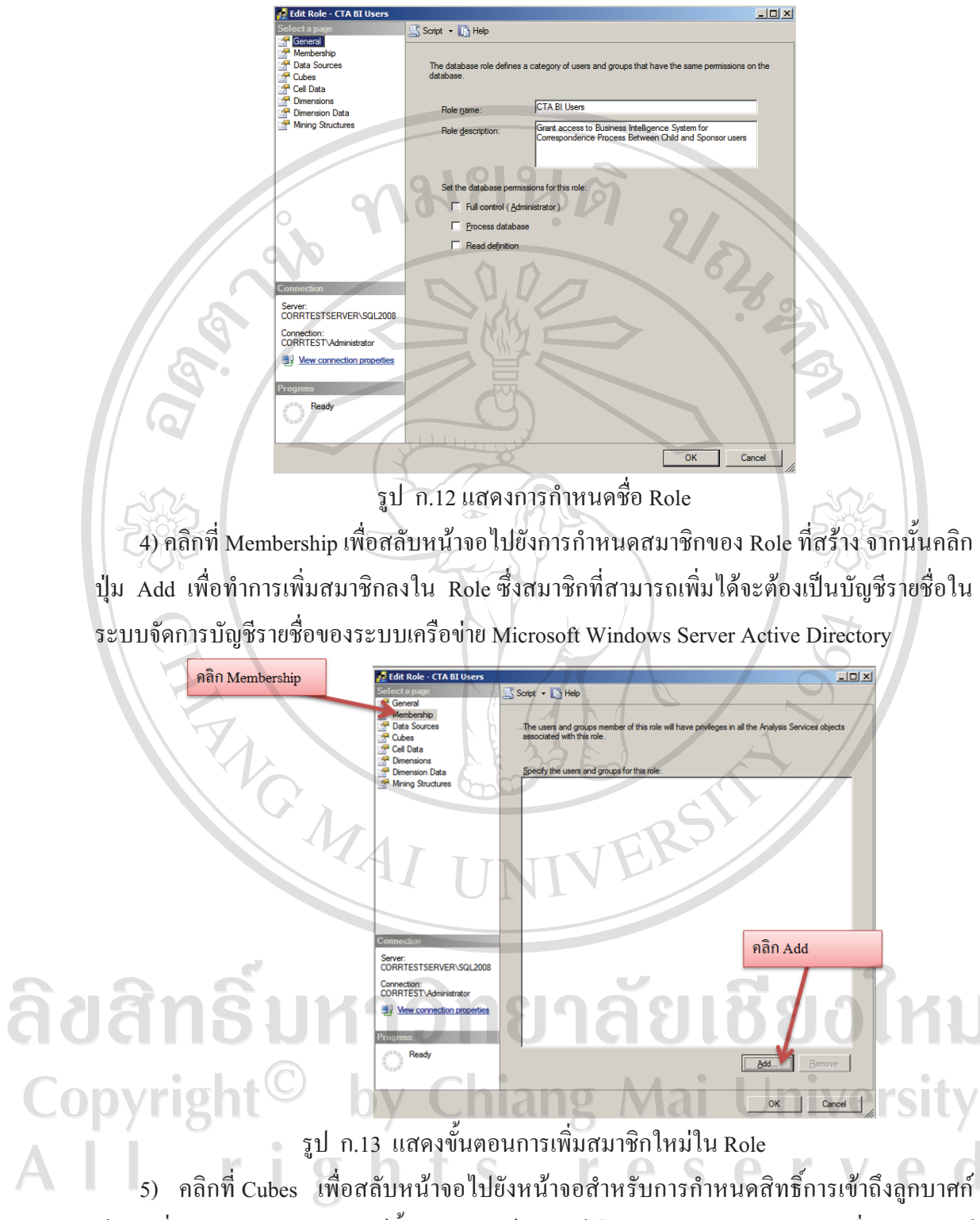

ข้อมูล ซึ่งจะพบรายการลูกบาศก์ทั้ง 3 ลูกบาศก์ โดยให้เลือก Read ในช่อง Access เพื่อกำหนดให้ ิสมาชิกของ Role ที่กำลังสร้างนี้สามารถอ่านข้อมูลจากลูกบาศก์ข้อมูลได้

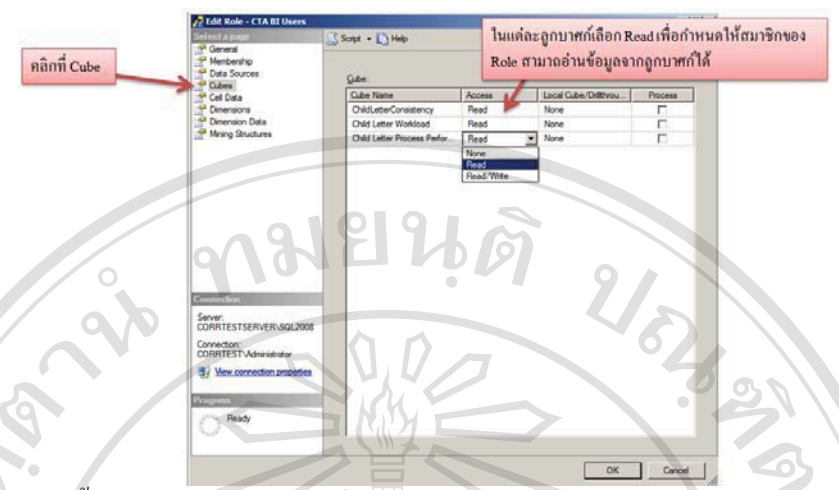

รูป ก.14 แสดงขั้นตอนการกำหนดสิทธิ์การอ่านข้อมูลในแต่ละลูกบาศก์ให้แก่สมาชิกของ Role 6) คลิกปุ่ม OK เพื่อเสร็จสิ้นกระบวนการกำหนดสิทธิ์การใช้งาน

นอกจากการกำหนดสิทธิ์การใช้งานให้กับผู้ใช้ที่ฐานข้อมูลโดยตรงแล้ว ยังสามารถสร้าง Role เพื่อกำหนดสิทธิ์การใช้งานให้กับผู้ใช้ไว้ล่วงหน้าใน Analysis Services Project ซึ่งสามารถทำได้ โดยการเปิด Analysis Services Project ที่ได้สร้างไว้ด้วย Microsoft Business Intelligence Development Studio แล้วทำการสร้าง Role ใหม่พร้อมกำหนดสมาชิกและสิทธิ์การใช้งาน ลูกบาศก์ต่าง ๆ

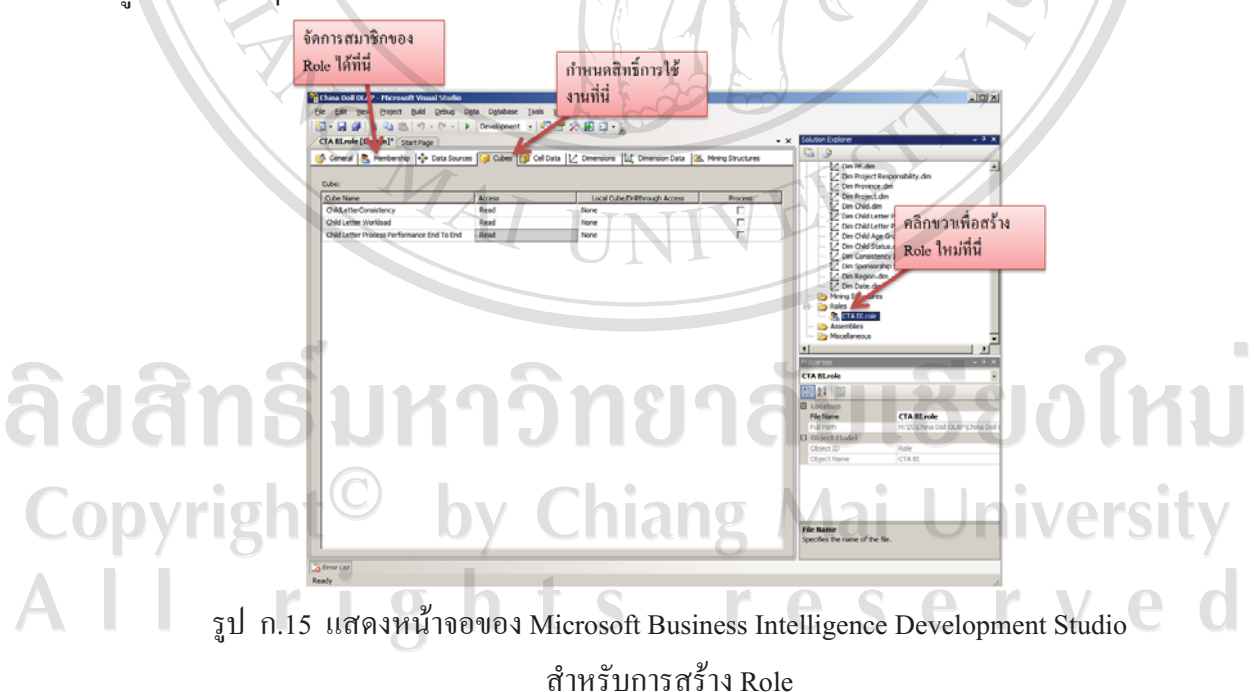

Role ที่สร้างไว้ใน Analysis Services Project จะถูกบันทึกเก็บไว้พร้อมกับแฟ้มของระบบ และ จะถูกติดตั้งพร้อมกับการติดตั้งลูกบาศก์ ซึ่งทำให้ไม่จำเป็นต้องสร้าง Role ที่ฐานข้อมูลอีก

## ึก.3 การติดตั้งลูกบาศก์วิเคราะห์ประมวลผลออนไลน์ลงบนเซิร์ฟเวอร์

ึการติดตั้งลูกบาศก์วิเคราะห์ประมวลผลออนไลน์ลงบนเซิร์ฟเวอร์สามารถทำได้หลายวิธีแต่ใน ที่นี้ผู้ศึกษากล่าวถึงเพียงวิธีเดียวคือการใช้ Deployment — Wizard โดยเมื่อการพัฒนาลูกบาศก์ วิเคราะห์ประมวลผลออนไลน์โดยใช้โปรแกรม Microsoft Business Intelligence Development Studio เสร็จสิ้น โปรแกรม Microsoft Business Intelligence Development Studio จะเก็บข้อมูล เกี่ยวกับการติดตั้งลูกบาศก์ไว้ในโฟลเดอร์ \bin ซึ่งเป็นโฟลเดอร์ย่อยของโฟลเดอร์ที่ใช้เก็บแฟ้มของ Analysis Services Project ที่ได้สร้างขึ้น ซึ่งประกอบด้วยแฟ้มข้อมูลต่าง ๆ ดังต่อไปนี้

ตาราง ก.4 แสดงรายการแฟ้มข้อมูลที่ใช้สำหรับการติดตั้ง

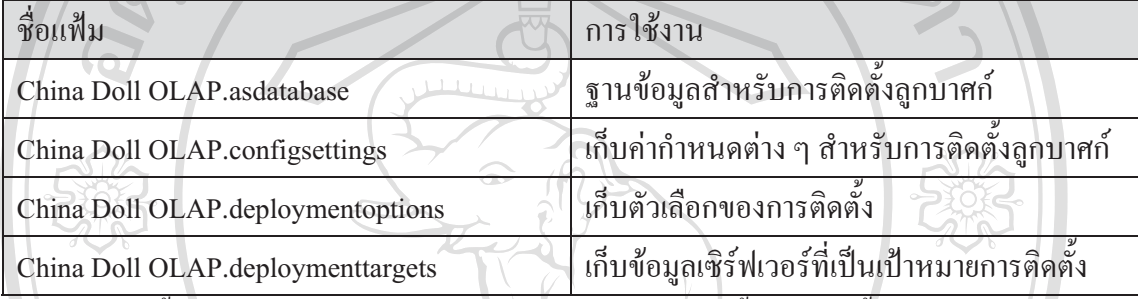

การติดตั้งลูกบาศก์วิเคราะห์ประมวลผลออนไลน์ทำได้ตามขั้นตอนดังนี้

1) ที่เซิร์ฟเวอร์เป้าหมายการติดตั้ง ให้เปิดการทำงานของ Deployment Wizard ซึ่งปรากฎ

## ภายใต้ Analysis Services คังภาพ

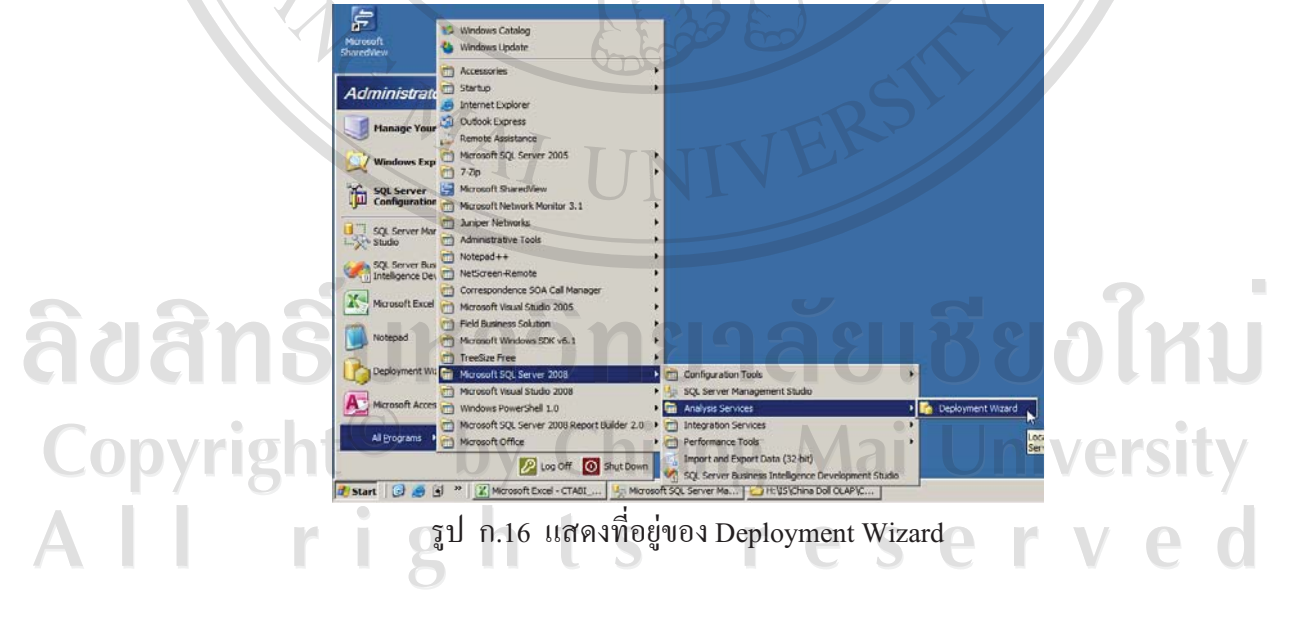

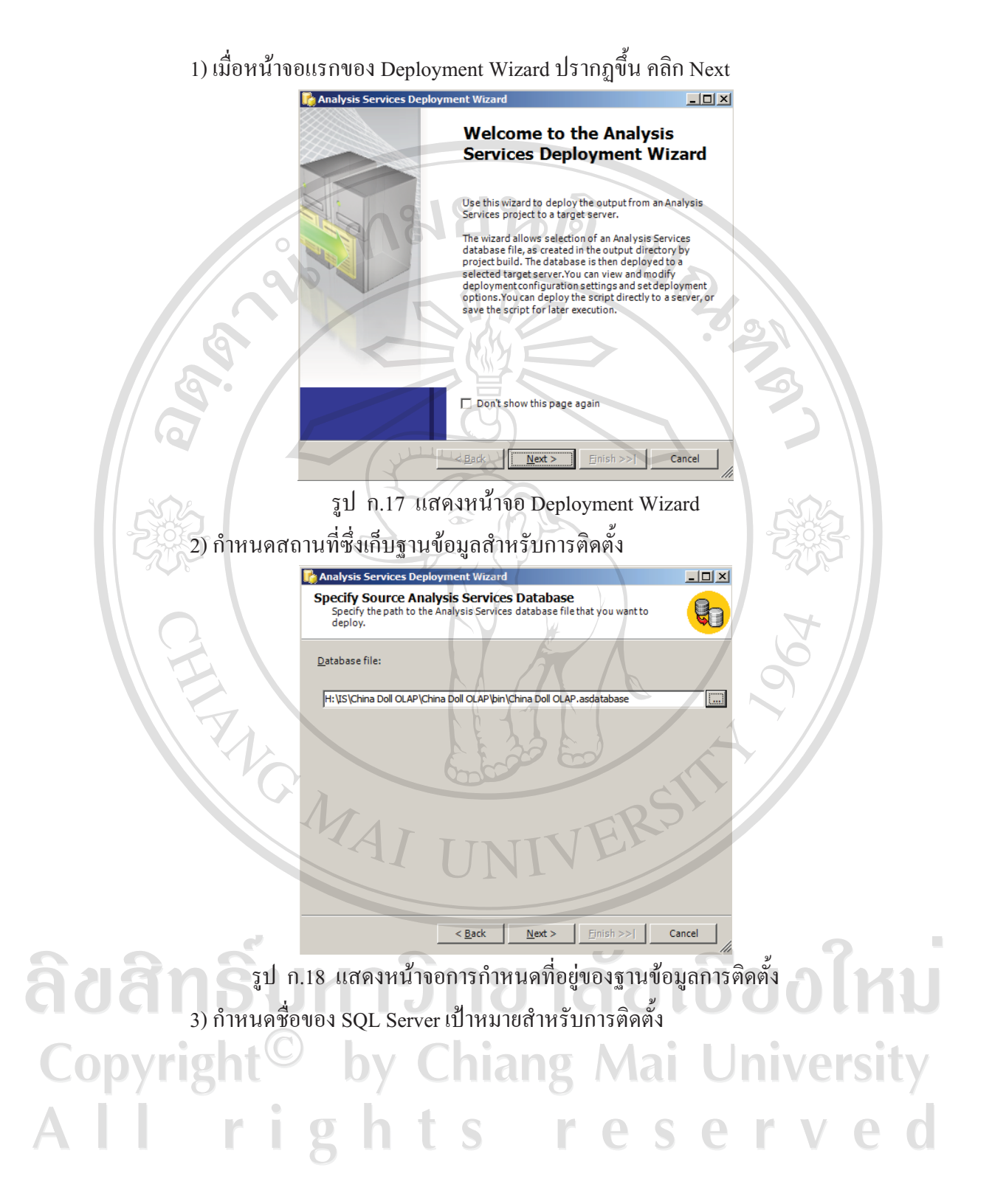

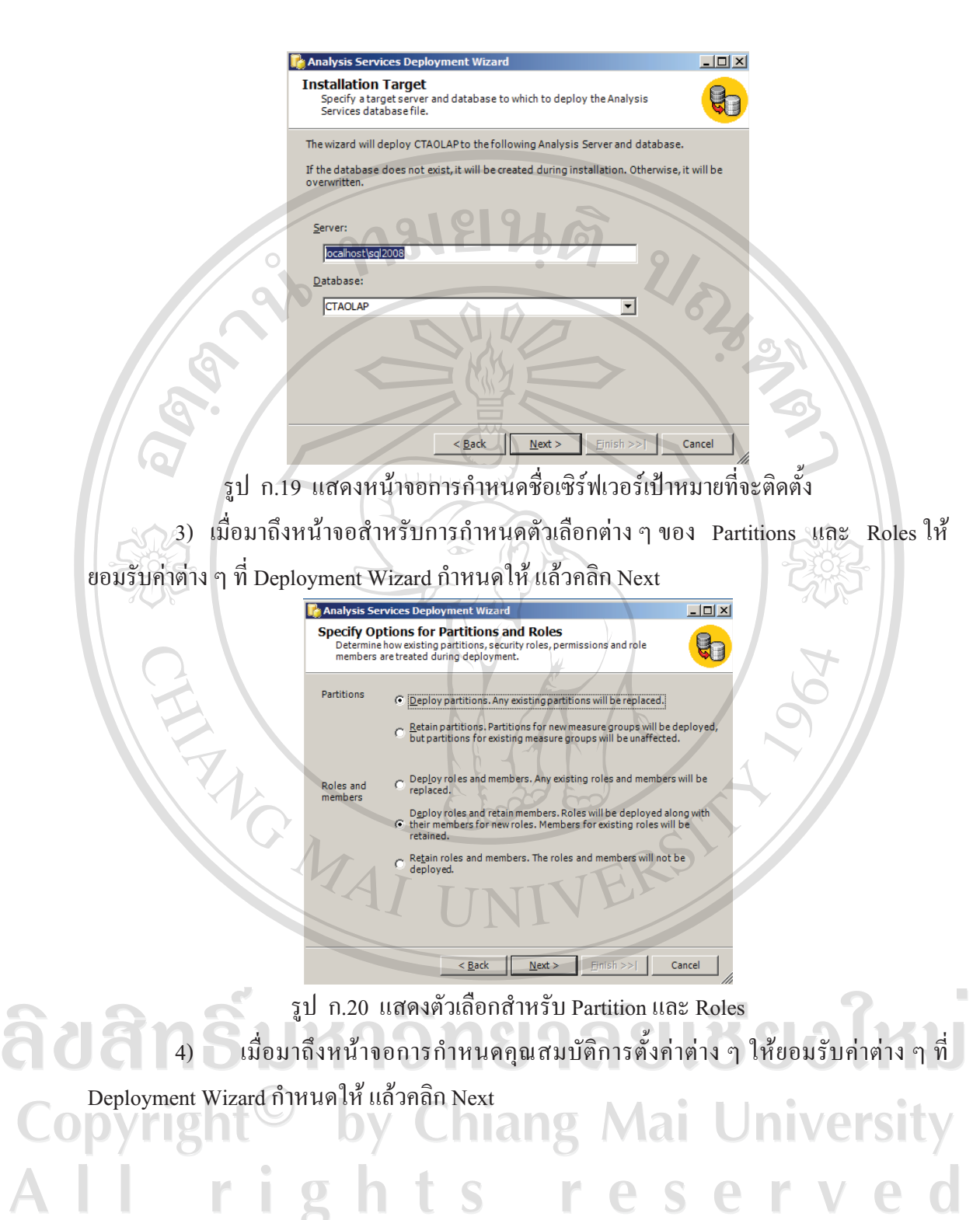

158

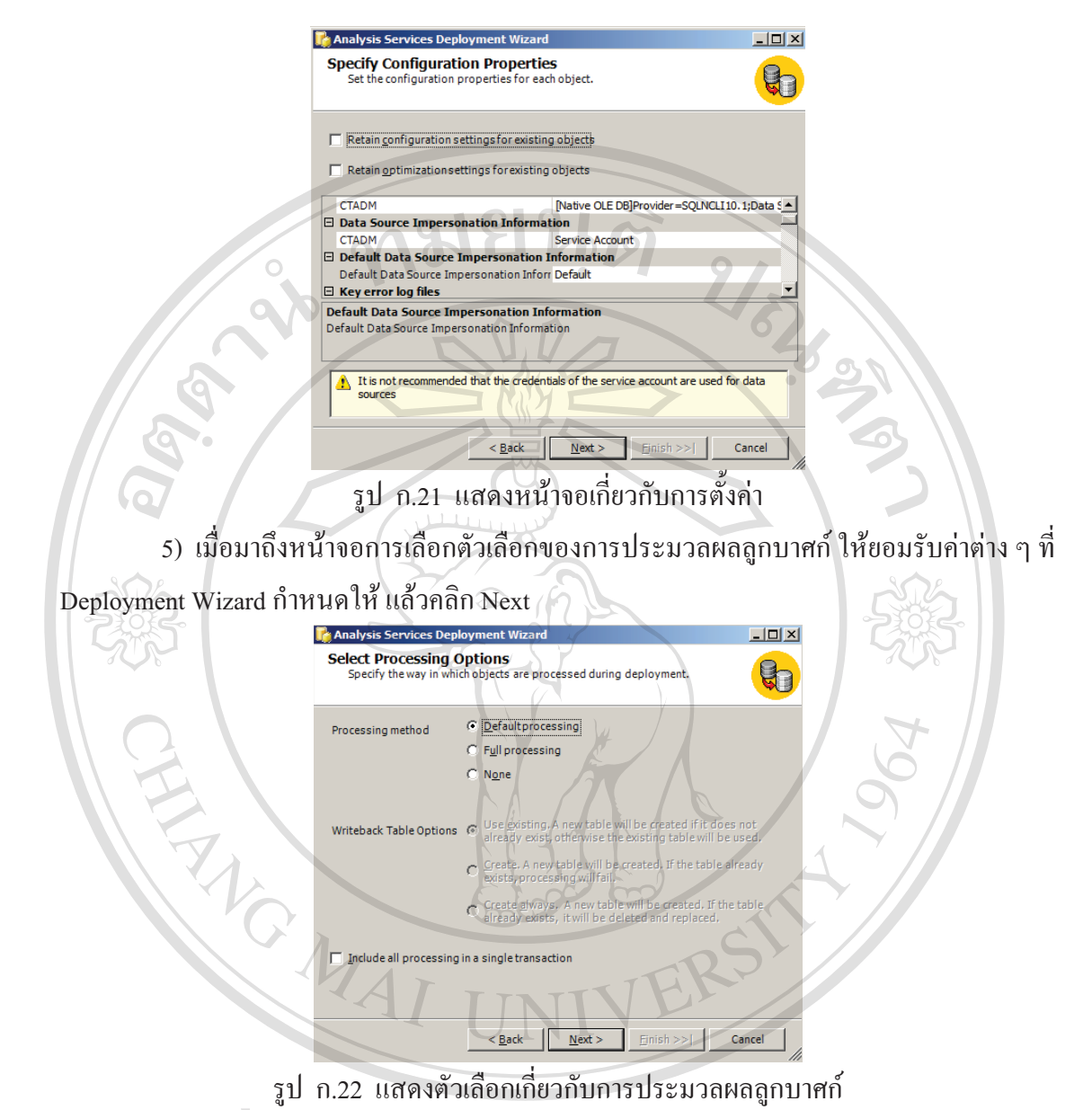

159

 $\sim$  6) เมื่อมาถึงหน้าจอการยืนยันการติดตั้ง ให้คลิก Next Copyright<sup>©</sup> by Chiang Mai University<br>All rights reserved

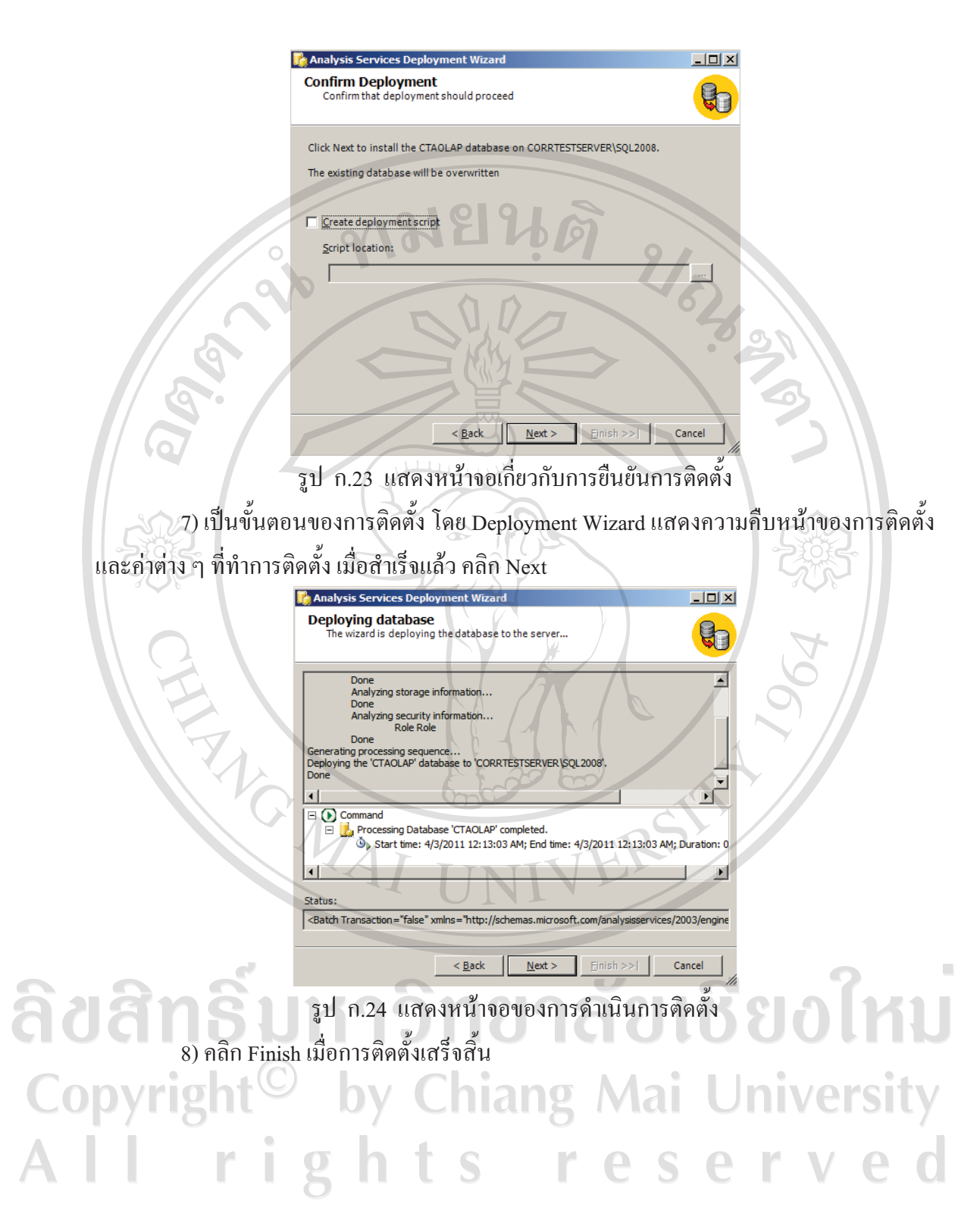

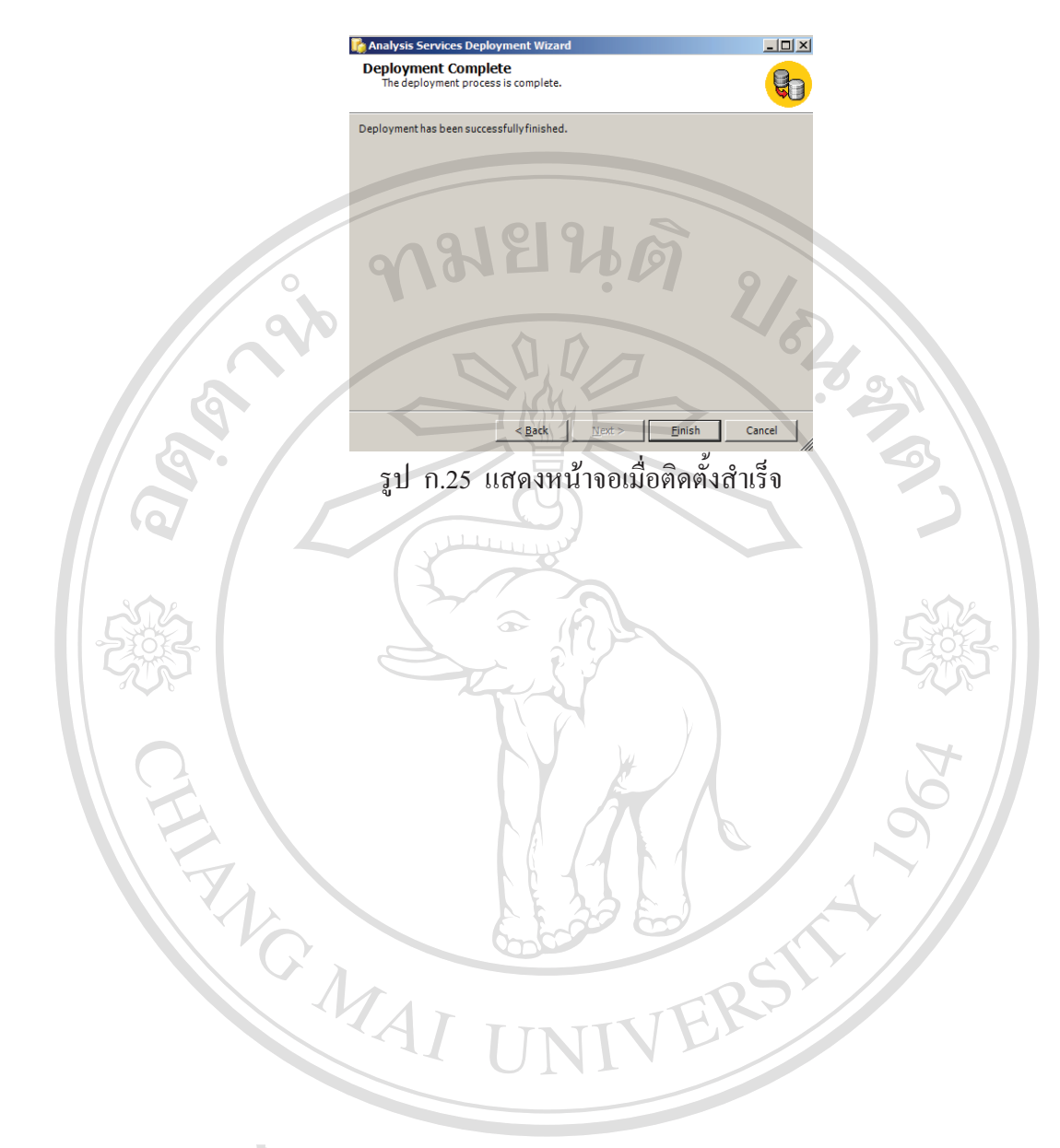

ลิขสิทธิ์มหาวิทยาลัยเชียงไหม Copyright<sup>©</sup> by Chiang Mai University All rights reserved

#### ภาคผนวก ข

# คู่มือการใช้งาน

## ข.1 ลักษณะโดยทั่วไปของ Microsoft Excel Pivot Table

 $\overline{\mathbb{A}}$ 

918

Pivot Table เป็นเครื่องมือในการวิเคราะห์ข้อมูล โดยสามารถจัดกลุ่ม เรียงลำดับและสรุป ข้อมูลจากข้อมูลจำนวนมากได้อย่างรวดเร็ว ทำให้ข้อมูลมีความหมายและสามารถปรับเปลี่ยนการ วิเคราะห์ได้หลากหลายมมมคง

| $\frac{1}{2}$<br>Year                              | Calendar 2011                                                           | $\mathbb{F}$                   |                                                                                          |          |            |          |
|----------------------------------------------------|-------------------------------------------------------------------------|--------------------------------|------------------------------------------------------------------------------------------|----------|------------|----------|
|                                                    |                                                                         |                                |                                                                                          |          |            |          |
| Avg of Days from Generated To Submitted            | <b>Column Labels</b>                                                    |                                |                                                                                          |          |            |          |
| <b>Row Labels</b>                                  |                                                                         |                                | Gift Thank You Letter New Assignment Letter Reciprocal Letter Regular Letter Grand Total |          |            |          |
| January 2011                                       |                                                                         | 52                             | 35                                                                                       | 62       | 53         | 54       |
| February 2011                                      | œ                                                                       | 56                             | 34                                                                                       | 65       | 57         | 55<br>52 |
| March 2011                                         |                                                                         | 55<br>54                       | 31<br>35                                                                                 | 53<br>62 | 53         | 54       |
| <b>Grand Total</b>                                 |                                                                         |                                |                                                                                          |          | 54         |          |
|                                                    | รูป ข.1 แสดงตัวอย่าง Pivot Table                                        |                                |                                                                                          |          |            |          |
|                                                    |                                                                         |                                |                                                                                          |          |            |          |
|                                                    | Pivot Table ประกอบไปด้วยพื้นที่ 4 พื้นที่ดังต่อไปนี้                    |                                |                                                                                          |          |            |          |
|                                                    |                                                                         |                                |                                                                                          |          |            |          |
|                                                    |                                                                         |                                |                                                                                          |          |            |          |
|                                                    | ข.1.1 พื้นที่ Row Labels เป็นพื้นที่แสดงผลข้อมูลในแนวแถวหรือแนวนอน      |                                |                                                                                          |          |            |          |
|                                                    |                                                                         |                                |                                                                                          |          |            |          |
|                                                    | Row                                                                     |                                |                                                                                          |          |            |          |
|                                                    |                                                                         |                                |                                                                                          |          |            |          |
|                                                    |                                                                         |                                |                                                                                          |          |            |          |
|                                                    |                                                                         |                                |                                                                                          |          |            |          |
| Year                                               | Calendar 2011                                                           |                                |                                                                                          |          |            |          |
| Avg of Days from Generated Ta Submitted            | <b>Column Labels</b>                                                    | $\overline{\phantom{a}}$       |                                                                                          |          |            |          |
| <b>Row Labels</b>                                  |                                                                         |                                | Gift Thank You Letter New Assignment Letter Reciprocal Letter Regular Letter Grand Total |          |            |          |
| January 2011                                       |                                                                         | 52                             | 35                                                                                       | 62       | 53         | 54       |
| February 2011                                      |                                                                         | 56                             | 34                                                                                       | 65       | 57         | 55       |
| March 2011                                         |                                                                         | 55                             | 31                                                                                       | 53       | 53         | 52       |
| <b>Grand Total</b>                                 |                                                                         | 54                             | 35                                                                                       | 62       | 54         | 54       |
|                                                    |                                                                         |                                |                                                                                          |          |            |          |
|                                                    |                                                                         | รูป ข.2 แสดงพื้นที่ Row Labels |                                                                                          |          |            |          |
|                                                    |                                                                         |                                |                                                                                          |          |            |          |
|                                                    | .2 พื้นที่ Column Labels เป็นพื้นที่แสดงผลข้อมูลในแนวคอลัมน์หรือแนวตั้ง |                                |                                                                                          |          |            |          |
|                                                    |                                                                         |                                |                                                                                          |          |            |          |
|                                                    |                                                                         |                                | Column                                                                                   |          |            |          |
|                                                    |                                                                         |                                |                                                                                          |          |            |          |
|                                                    |                                                                         |                                |                                                                                          |          |            |          |
|                                                    |                                                                         |                                |                                                                                          |          |            |          |
|                                                    |                                                                         |                                |                                                                                          |          |            |          |
|                                                    |                                                                         |                                |                                                                                          |          | ai Univers |          |
| Year                                               | Calendar 2011                                                           | $\mathbf{T}$                   |                                                                                          |          |            |          |
|                                                    |                                                                         |                                |                                                                                          |          |            |          |
| Avg of Days from Generated To Submitted            | <b>Column Labels</b>                                                    | $\mathbf{v}$                   |                                                                                          |          |            |          |
|                                                    |                                                                         |                                | Gift Thank You Letter New Assignment Letter Reciprocal Letter Regular Letter Grand Total |          |            |          |
|                                                    |                                                                         | 52                             | 35                                                                                       | 62       | 53         |          |
| <b>Row Labels</b><br>January 2011<br>February 2011 |                                                                         | 56                             | 34                                                                                       | 65       | 57         |          |
| <b>March 2011</b><br><b>Grand Total</b>            |                                                                         | 55<br>54                       | 31<br>35                                                                                 | 53<br>62 | 53<br>54   |          |

รูป ข.3 แสดงพื้นที่ Column Labels

ข.1.3 พื้นที่ Value ซึ่งเป็นพื้นที่ที่ใช้แสคงผลการสรุปข้อมูล (Data Aggregation) ซึ่งในระบบ  $\overline{\text{CTA}}$  BI พื้นที่นี้จะใช้แสดงค่าของตัววัด (Measure)

|                                                       |               |              |                                                                                          |    | พื้นที่การแสคงผลสรุปของข้อมูล |    |
|-------------------------------------------------------|---------------|--------------|------------------------------------------------------------------------------------------|----|-------------------------------|----|
| Year                                                  | Calendar 2011 |              |                                                                                          |    |                               |    |
| Avg of Days from Generated To Submitted Column Labels |               | $\mathbf{v}$ |                                                                                          |    |                               |    |
| <b>Row Labels</b>                                     | $\checkmark$  |              | Gift Thank You Letter New Assignment Letter Reciprocal Letter Regular Letter Grand Total |    |                               |    |
| January 2011                                          |               | 52           | 35                                                                                       | 62 | 53                            | 54 |
| February 2011                                         |               | 56           | 34                                                                                       | 65 | 57                            | 55 |
| March 2011                                            |               | 55           | 31                                                                                       | 53 | 53                            | 52 |
| <b>Grand Total</b>                                    |               | 54           | 35                                                                                       | 62 | 54                            | 54 |
|                                                       |               | $\Omega$     |                                                                                          |    |                               |    |

รูป ข.4 แสดงพื้นที่ Value

 $\sqrt{2}$ Measure หรือตัววัด คือข้อเท็จจริงที่เราต้องการทราบ เช่น จำนวนจดหมายที่ผ่านกระบวนการ จำนวนวันที่ใช้ในการคำเนินการในแต่ละขั้นตอน การเติบโตเมื่อเทียบกับปีที่ผ่านมา หรือ เปอร์เซ็นต์เมื่อเปรียบเทียบระหว่างชนิดจดหมาย เป็นต้น ซึ่งตัววัดนี้เป็นผลลัพท์ที่ได้จากการนำ ข้อมูลมาสรุป (Aggregation) ซึ่งวิธีการสรุปอาจใช้วิธีการนับจำนวน (Count) การหาผลรวม (Sum) การหาค่าเฉลี่ย (Average) การหาค่าสูงสุด (Max) การหาค่าต่ำสุด (Min) เป็นต้น

ตัวอย่าง

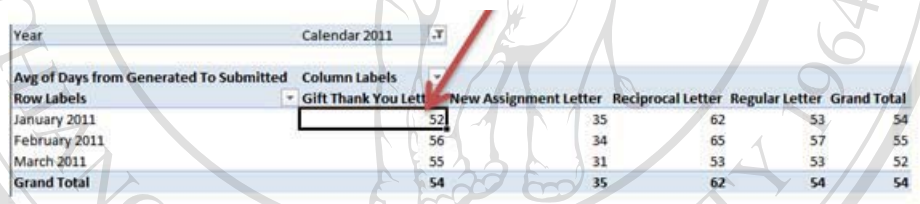

รูป ข.5 แสดงตัวอย่างการสรุปข้อมูลใน Value Area

จากตารางในรูป ข.5 เป็นการเลือกการจัดกลุ่มข้อมูลโดยใช้มิติด้านชนิดจดหมายจัดวางในแนว  $\overline{a}$ คอลัมน์ และใช้มิติวันเวลา (เคือน) จัควางในแนวแถว ซึ่งตัววัดที่ใช้ในที่นี้คือ Avg of Days from  $\overline{\phantom{a}}$ Generated To Submitted ซึ่งหมายถึง ค่าเฉลี่ยของจำนวนวันที่ใช้ในการคำเนินการตั้งแต่ขั้นตอน Generate จนถึงขั้นตอน Submit

 $\blacksquare$ ตำแหน่งที่ถูกศรชี้แสดงจุดตัดระหว่างจดหมายชนิด Gift Thank You Letter ตัดกับเดือน January 2011 ดังนั้นผลลัพธ์ที่ได้ ณ จุดตัดจะเป็นค่าเฉลี่ยของจำนวนวันที่ใช้ในการดำเนินการตั้งแต่ ขั้นตอน Generate จนถึงขั้นตอน Submit ของจดหมายชนิดGift Thank You Letter ในเดือน January 2011

ในพื้นที่ Value Area ยังสามารถทำการเรียงลำคับข้อมูลได้ด้วย โดยการคลิกเม้าส์ปุ่มขวาไปยัง เซลที่ต้องการ จากนั้นเลือกคำสั่ง Sort จากนั้นเลือกรูปแบบของการเรียงลำดับ

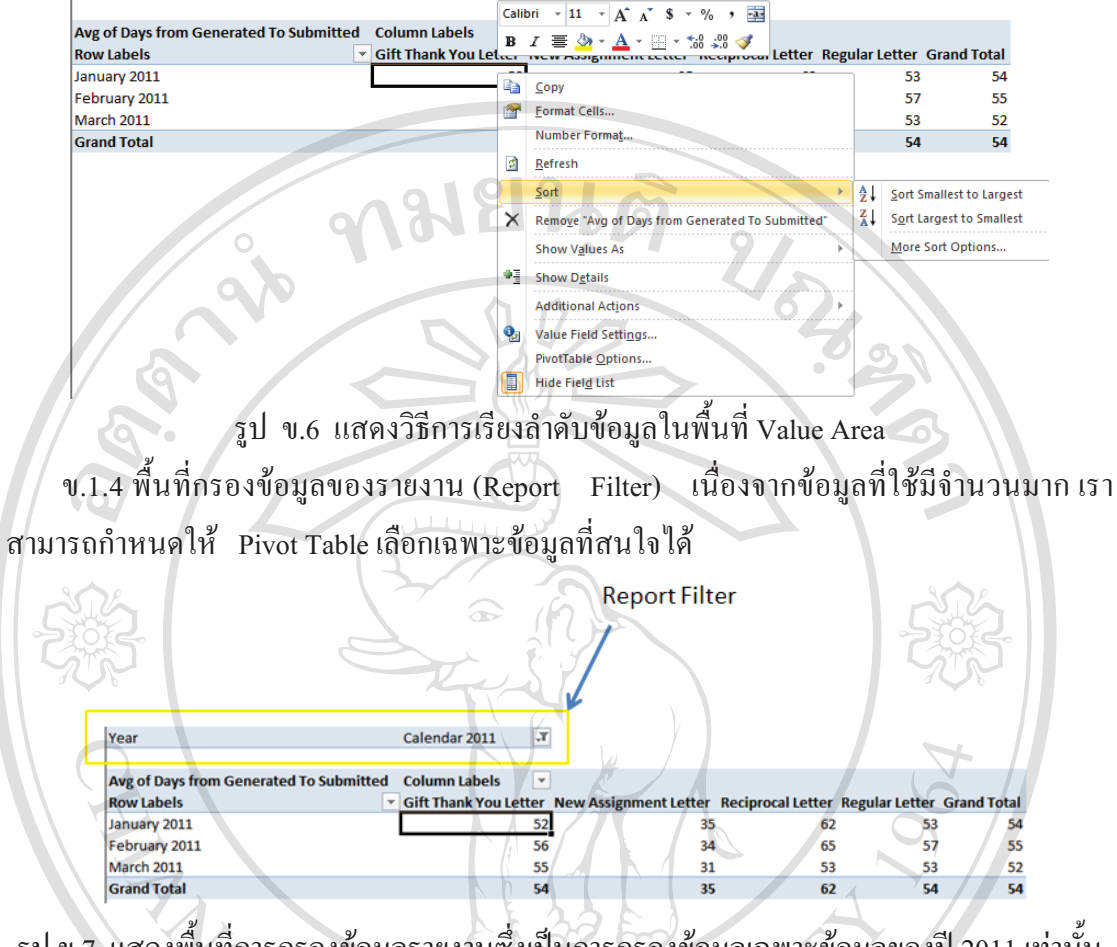

รูป ข.7 แสดงพื้นที่การกรองข้อมูลรายงานซึ่งเป็นการกรองข้อมูลเฉพาะข้อมูลของปี 2011 เท่านั้น

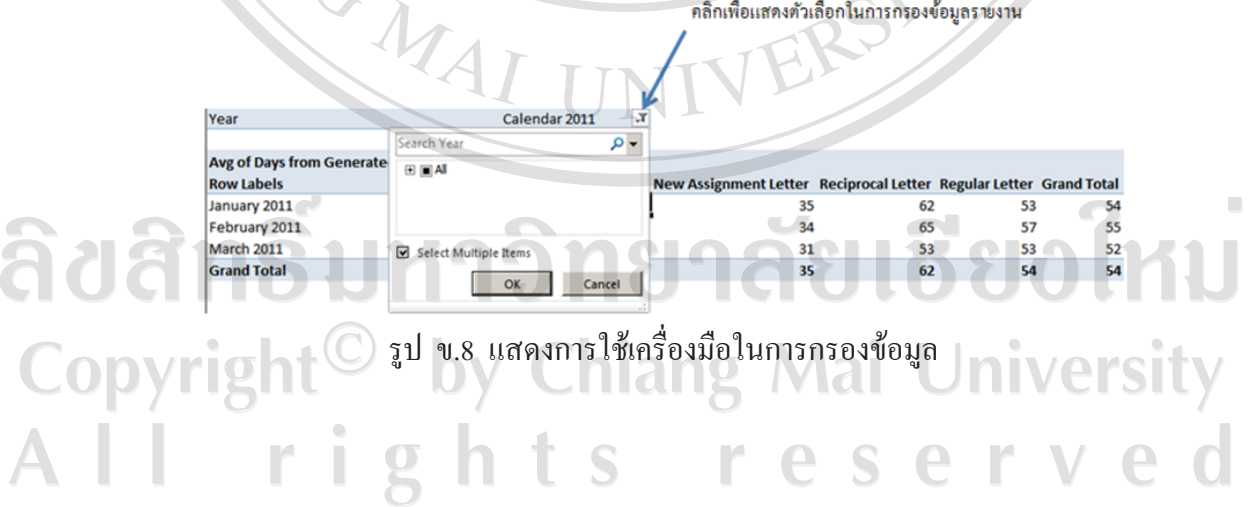

164

 $\overline{X}$ 

Calendar 2011

Year

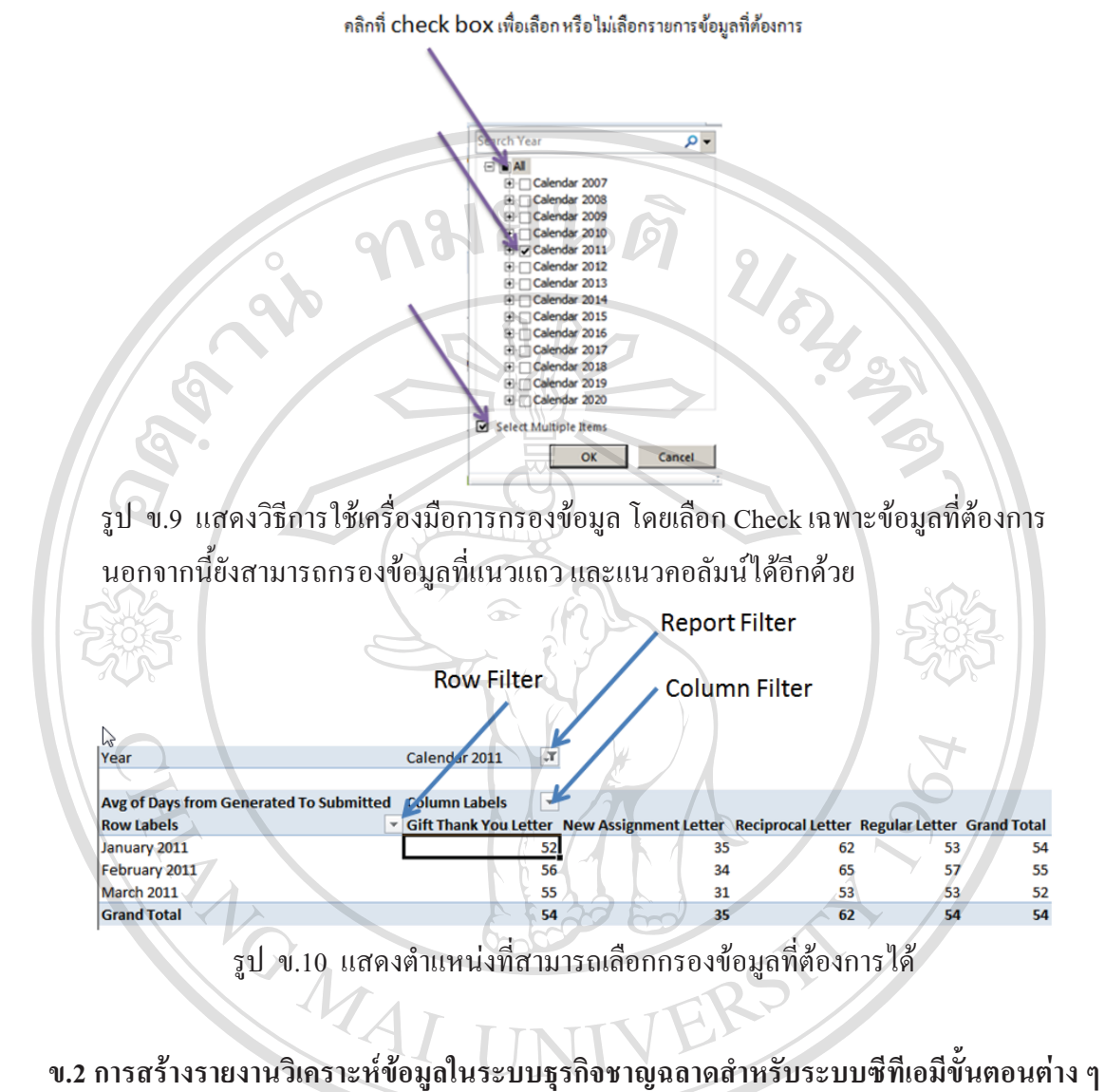

ดังต่อไปนี้

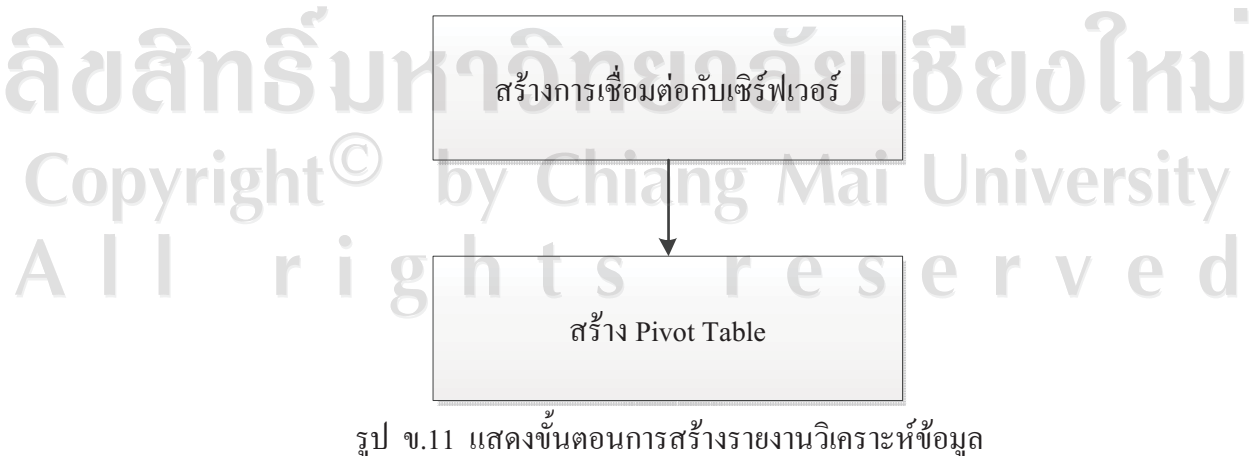

# ข.2.1 การสร้างการเชื่อมต่อกับเซิร์ฟเวอร์ การสร้างการเชื่อมต่อกับเซิร์ฟเวอร์ทำได้ดังต่อไปนี้

1) เปิด Microsoft Excel แล้วไปที่ Data/From Other Sources แล้วจากนั้นเลือก From

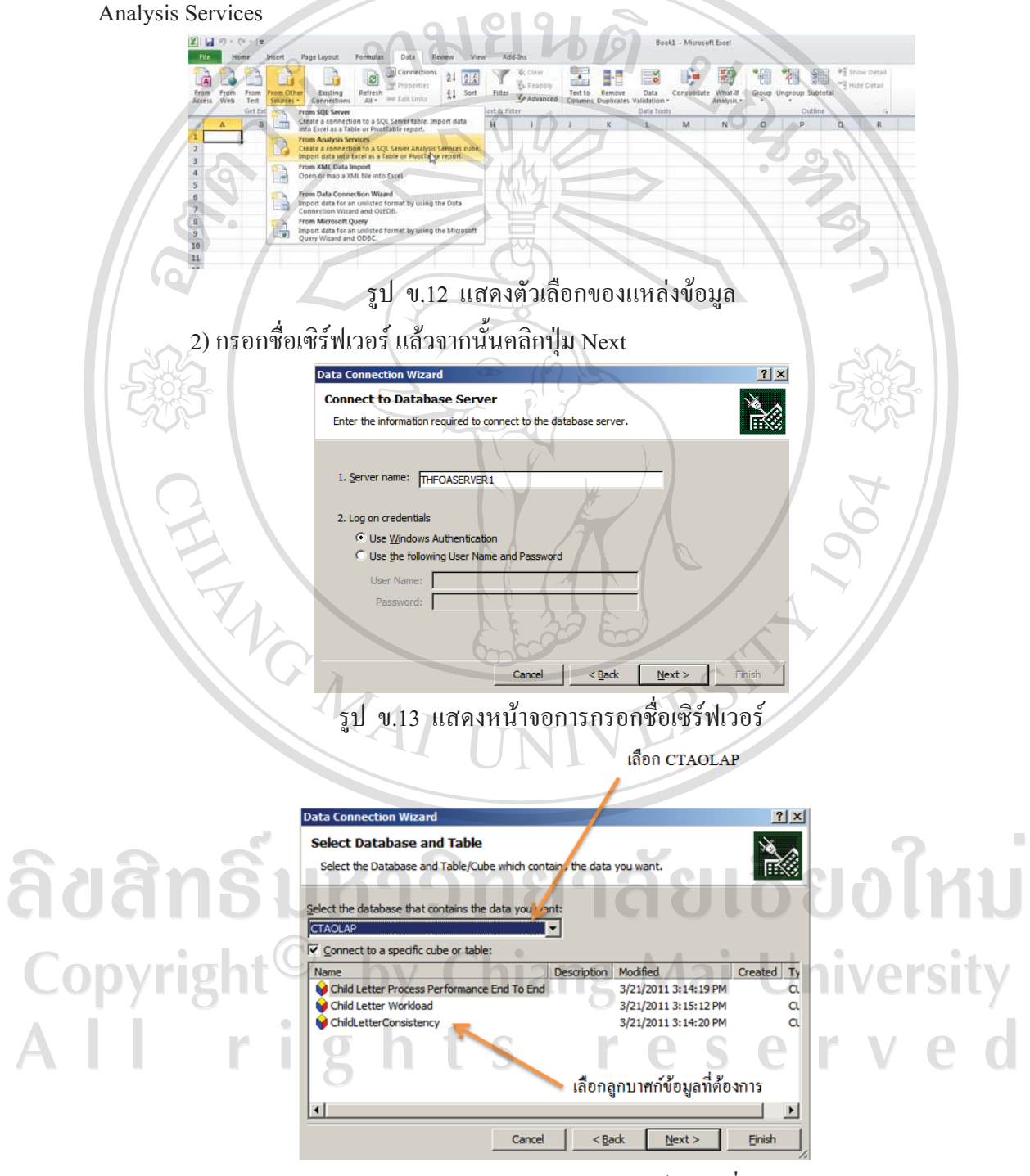

รูป ข.14 แสดงหน้าจอการเลือกลูกบาศก์ข้อมูลที่ต้องการ

3) เลือกลูกบาศก์ข้อมูลที่ต้องการ จากนั้นคลิก Next โดยตัวเลือกมีดังนี้ ิตาราง ข.1 แสดงตัวเลือกของลูกบาศก์วิเคราะห์ข้อมูลและความหมาย

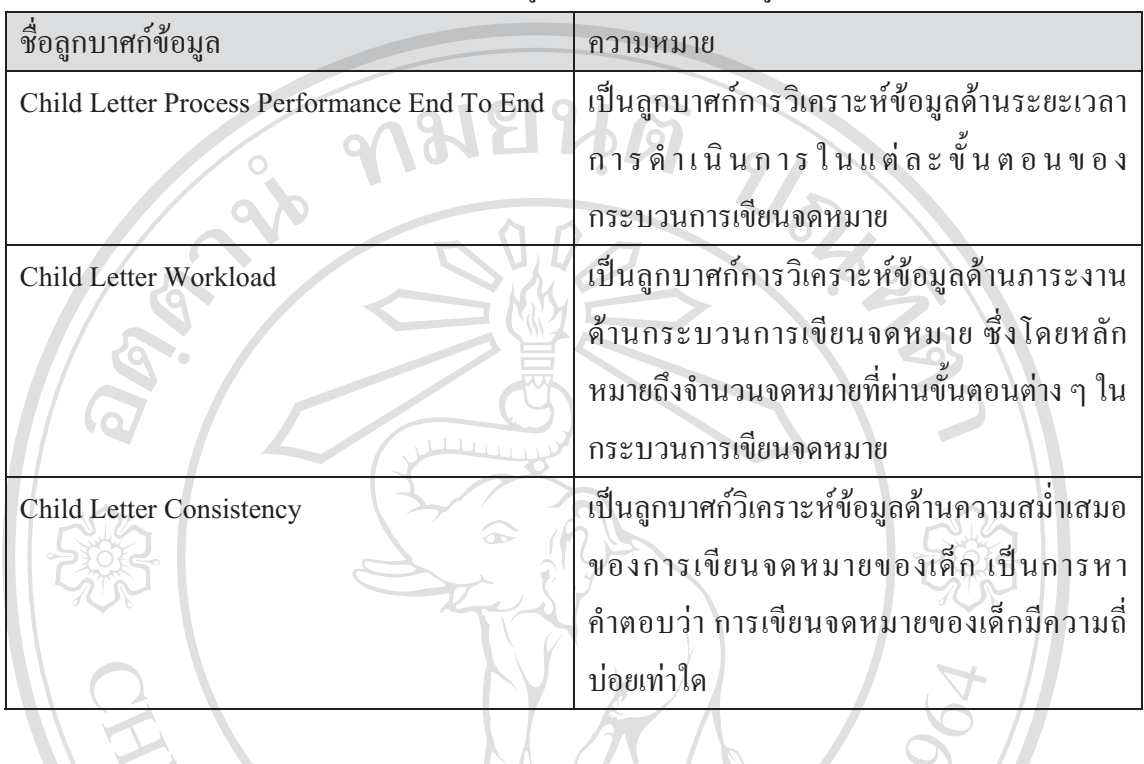

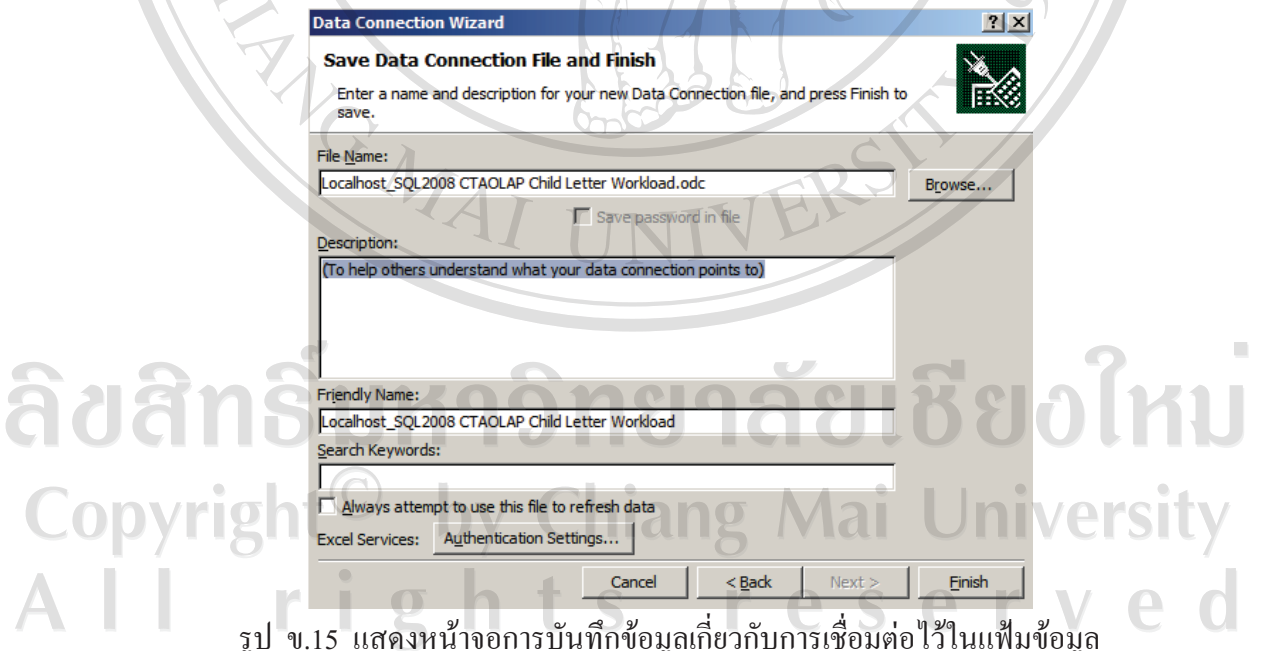

4) โปรแกรม Microsoft Excel จะทำการบันทึกข้อมูลการสร้างการเชื่อมต่อไว้ใน แฟ้มข้อมูล ซึ่งแสดงชื่อไว้ในช่อง File Name ให้ทำการคลิก Finish ซึ่งเป็นการสิ้นสุดการสร้างการ เชื่อมต่อกับเซิร์ฟเวอร์ และ Microsoft Excel จะเข้าสู่กระบวนการสร้าง Pivot Table ซึ่งเป็นขั้นตอน ต่อเนื่อง ซึ่งจะกล่าวถึงรายละเอียดในหัวข้อ ข.2.2

A

#### ข 2.2 การสร้าง Pivot Table

![](_page_22_Figure_1.jpeg)

1) การเลือกรูปแบบของ Pivot table

เมื่อ ได้เลือกลูกบาศก์ข้อมูลในขั้นตอนการสร้างการเชื่อมต่อกับเซิร์ฟเวอร์แล้ว Microsoft Excel นำเข้าสู่ขั้นตอนการสร้าง Pivot Table ซึ่งจะแสดงตัวเลือกดังนี้

![](_page_22_Figure_4.jpeg)

รูป ข.17 แสดงหน้าจอตัวเลือกในการสร้าง Pivot Table

| ตัวเลือก                         | ความหมาย                                        |  |  |
|----------------------------------|-------------------------------------------------|--|--|
| PivotTable Report                | เลือกเมื่อต้องการสร้างเพียง Pivot Table Report  |  |  |
|                                  | เพียงอย่างเดียว                                 |  |  |
| PivotChart And PivotTable Report | เลื่อกเมื่อต้องการสร้าง Pivot Table และให้มีการ |  |  |
|                                  | ้แสดงผลรายงานในรูปแบบกราฟด้วย                   |  |  |
| <b>Only Create Connection</b>    | เลือกเมื่อยังไม่ต้องการสร้าง Pivot<br>Table     |  |  |
|                                  | เพียงแต่ให้ Microsoft Excel สร้างการเชื่อมต่อ   |  |  |
|                                  | กับเซิร์ฟเวอร์เท่านั้น                          |  |  |
| <b>Existing Worksheet</b>        | เป็นการกำหนดตำแหน่งที่จะวาง Pivot Table ลง      |  |  |
| æ                                | ใน worksheet ปัจจุบันโดยใช้เม้าส์คลิกใน         |  |  |
|                                  | ตำแหน่งที่ต้องการ                               |  |  |
| New Worksheet                    | เลือกตัวเลือกนี้เมื่อต้องการวาง Pivot Table ลง  |  |  |
|                                  | ใน worksheet ใหม่                               |  |  |

ตาราง ข.2 แสดงตัวเลือกของรูปแบบ Pivot Table และการเลือกตำแหน่งที่วางของ Pivot Table

169

ี เมื่อเลือกรูปแบบของ Pivot Table และตำแหน่งที่วางแล้ว Microsoft Excel จะปรากฏจอภาพ เป็น 2 ส่วนคือส่วนพื้นที่สำหรับการสร้าง Pivot Table และส่วนพื้นที่สำหรับการเลือกตัววัด มิติ  $\overline{a}$ Row Labels Column Labels Report Filter

![](_page_23_Picture_3.jpeg)

![](_page_24_Picture_0.jpeg)

รูป ข.20 แสคงการพื้นที่การเลือกตัววัคซึ่งมีสัญญลักษณ์  $\overline{\Sigma}$  เป็นหัวข้อ

![](_page_25_Figure_0.jpeg)

![](_page_26_Figure_0.jpeg)

เมื่อเลือกมิติที่ต้องการได้ครบแล้วจะพบว่า Microsoft Excel จัดวางมิติที่เลือกในแนวที่ ใช้ถ่าสุดให้โดยอัตโนมัติ ซึ่งอาจจะเป็นช่อง Row Labels หรือช่อง Column Labels ก็ได้ ดังนั้นจึง จำเป็นต้องมีการปรับแต่งเพิ่มเติมเพื่อให้ตรงกับความต้องการ

![](_page_26_Picture_72.jpeg)

รูป ข.24 แสดงการเลือกมิติมากกว่า 1 มิติทำให้ Pivot Table มีการจัดกลุ่ม การสรุปข้อมูลซ้อนกันตามลำดับมิติที่เลือก

172

สามารถย้ายมิติที่ต้องการไปจัดวางในแนวคอลัมน์ได้โดยการคลิกเม้าส์ที่มิตินั้น แล้วลากไป วางไว้ในช่อง Column Labels

![](_page_27_Figure_1.jpeg)

รูป ข.26 แสคงผลลัพธ์ของการลากมิติชนิดจดหมายไปวางในช่อง Column Labels

5) การเลือก Report Filter

เนื่องจากข้อมูลมีเป็นจำนวนมาก บางครั้งอาจจำเป็นต้องคัดกรองเฉพาะข้อมูลที่ต้องการ วิเคราะห์ เช่น เลือกเฉพาะเดือน หรือปีที่ต้องการวิเคราะห์ ซึ่งสามารถทำได้โดยการใช้ ความสามารถของ Report Filter  $\overline{O}$  $\bigcap$ 

![](_page_28_Figure_2.jpeg)

รูป ข.28 แสดงหน้าจอที่มี Report Filter ตามที่ได้เลือกไว้

# ข.3 สรปรายการลกบาศก์วิเคราะห์ข้อมล ตัววัด และมิติ

รายการลูกบาศก์วิเคราะห์ข้อมูล ตัววัด และมิติต่าง ๆ ในระบบ CTA BI สามารถสรุปได้ดังนี้  $\overline{a}$ 

# ตาราง ข.3 แสดงรายการตัววัดในลูกบาศก์วิเคราะห์ข้อมูล

ประสิทธิภาพกระบวนการเขียนจดหมาย

![](_page_29_Picture_255.jpeg)

# ตาราง ข.3 แสดงรายการลูกบาศก์วิเคราะห์ข้อมูล

# ประสิทธิภาพกระบวนการเขียนจดหมาย (ต่อ)

![](_page_30_Picture_232.jpeg)

ad<br>Col<br>A l

# ตาราง ข.3 แสดงรายการตัววัดในลูกบาศก์วิเคราะห์ข้อมูล

# ประสิทธิภาพกระบวนการเขียนจดหมาย (ต่อ)

![](_page_31_Picture_223.jpeg)

# ตาราง ข.4 แสดงรายการตัววัดในลูกบาศก์วิเคราะห์ข้อมูลภาระงาน

![](_page_32_Picture_314.jpeg)

# ตาราง ข.5 แสดงรายการตัววัดในลูกบาศก์วิเคราะห์ข้อมูลความสม่ำเสมอของการเขียนจดหมาย

![](_page_32_Picture_315.jpeg)

#### ตาราง ข.6 สรุปรายการมิติที่มีลำดับชั้น (Hierarchy) อยู่ภายใน  $\overline{a}$

![](_page_32_Picture_316.jpeg)

| ชื่อมิติและคำอธิบาย              | ชื่อลำดับชั้นในมิติ       | คำอธิบายลำดับชั้น               |  |  |  |
|----------------------------------|---------------------------|---------------------------------|--|--|--|
| เป็นมิติวันที่ มี<br>Dim<br>Date | Half Year<br>Year -       | ลำดับชั้นที่ประกอบด้วย ปี ครึ่ง |  |  |  |
| รายละเอียดถึงระดับวันแต่ละ       | Quarter - Month - Date    | ปี ใตรมาส เดือน และวันที่       |  |  |  |
| วันตั้งแต่ปี 2007 จนถึงปี 2020   | Year<br>Trimester         | ลำคับชั้นที่ประกอบด้วยปี        |  |  |  |
|                                  | Month - Date              | Trimester เดือน และวันที่       |  |  |  |
|                                  | Year - Week - Date        | ลำดับชั้นที่ประกอบด้วย ปี       |  |  |  |
|                                  |                           | สัปดาห์ และวันที่               |  |  |  |
|                                  | Fiscal Year - Fiscal Half | ลำคับชั้นปีงบประมาณ ที่         |  |  |  |
|                                  | Year - Fiscal Quarter -   | ประกอบด้วย ปีงบประมาณ ครึ่ง     |  |  |  |
|                                  | Fiscal Month<br>Fiscal    | ปีงบประมาณ ใครมาส               |  |  |  |
|                                  | Day                       | งบประมาณ เคือนงบประมาณ          |  |  |  |
|                                  |                           | และวันงบประมาณ                  |  |  |  |
| เป็นมิติวันที่ มี<br>Date<br>Dim | Fiscal Year -<br>Fiscal   | ลำดับชั้นปีงบประมาณ ที่         |  |  |  |
| รายละเอียดถึงระดับวันแต่ละ       | Trimester - Fiscal Month  | ประกอบไปด้วย ปีงบประมาณ         |  |  |  |
| วันตั้งแต่ปี 2007 จนถึงปี 2020   | - Fiscal Day              | ึ่งบประมาณ เดือน<br>Trimester   |  |  |  |
| $(\vec{p} \vec{v})$              |                           | งบประมาณ และวันงบประมาณ         |  |  |  |
|                                  | Fiscal Year<br>Fiscal     | ลำคับชั้นปีงบประมาณที่          |  |  |  |
|                                  | Week - Fiscal Day         | ประกอบไปด้วย ปีงบประมาณ         |  |  |  |
|                                  |                           | สัปดาห์งบประมาณ และวัน          |  |  |  |
|                                  |                           | งบประมาณ                        |  |  |  |

ตาราง ข.6 สรุปรายการมิติที่มีลำดับชั้น (Hierarchy) อยู่ภายใน (ต่อ)  $\ddot{\phantom{0}}$ 

![](_page_33_Picture_346.jpeg)

![](_page_33_Picture_347.jpeg)

A

![](_page_34_Picture_332.jpeg)

![](_page_34_Picture_333.jpeg)

# ข.4 ตัวอย่างรายงาน

เพื่อความสะดวกรวดเร็วในการใช้งาน ผู้ศึกษาได้ทำการสร้างรายงานบางส่วนไว้พร้อมให้ผู้ใช้ สามารถเลือกใช้งานได้ทันทีโดยสามารถเข้าถึงแฟ้มรายงานได้โดยผ่านทางเว็บไซต์หลักภายในของ องค์กร ตัวอย่างรายงานประกอบด้วยรายงานดังต่อไปนี้

10 \ ข.4.1 รายงานแผงหน้าปัด (Dashboard) เป็นรายงานที่รวมเรื่องที่ควรติดตามดูแลใน กระบวนการเขียนจดหมายไว้ในที่เดียวกัน ประกอบด้วยรายงานต่อไปนี้

 $\Box$  1) รายงานแสดงการติดตามความเคลื่อนไหวของความสม่ำเสมอของการเขียนจดหมาย เด็กรายเดือนในปีคริสตศักราช 2011 ที่อยู่ในช่วง 0-30 วัน 31-60 วัน ซึ่งถือว่ามีระยะห่างจากการ เขียนจดหมายครั้งก่อนน้อย ถ้าตัวเลขเพิ่มสงขึ้นหมายความว่าเด็กเขียนจดหมายบ่อย ทำให้มีภาระ งานที่โครงการพัฒนาเด็กมากขึ้น และส่งผลเรื่องการใช้จ่ายงบประมาณที่มากขึ้นด้วย และช่วง ระยะห่างมากกว่า 150 วัน หมายความว่าความสม่ำเสมอของการเขียนจดหมายเด็กลดลงต่ำกว่า ้มาตรฐานที่กำหนดไว้ ซึ่งกำหนดว่าเด็กจะต้องเขียนจดหมาย 1 ฉบับในทุก ๆ 4 เดือน ถ้ามีแนวโน้ม ้เพิ่มขึ้น ผู้บริหารจะต้องหามาตรการแก้ไข

![](_page_35_Figure_1.jpeg)

รูป ข.30 รายงานแสดงค่าเฉลี่ยของจำนวนวันที่ใช้ระหว่างขั้นตอนการสร้างรายการร้องขอให้เด็ก ้เขียนจดหมายจนถึงขั้นตอนการจัดส่งจดหมายออกต่างประเทศ

Quarter 1, 2011

Quarter **v** 

3) รายงานแสดงจำนวนจดหมายที่ผ่านขั้นตอนการรับจดหมายที่เด็กเขียนแล้วจาก โครงการพัฒนาเด็กที่รับเข้าโดยสำนักงาน (Receive from Project) รับผิดชอบโดยเจ้าหน้าที่ของฝ่าย ี สำนักงานและขั้นตอนจัดส่งจดหมายออกต่างประเทศ (Submit Child Letter) ซึ่งรับผิดชอบโดย เจ้าหน้าที่เอสดีเอส รายงานนี้แสดงภาพของภาระงานของทั้งสองขั้นตอน ผู้บริหารสามารถใช้ข้อมูล ในรายงานนี้ในการติดตามประวัติและแนวโน้มของภาระงานที่ผ่านทั้งสองขั้นตอนนี้ได้

![](_page_36_Figure_1.jpeg)

รูป ข.31 รายงานแสดงจำนวนจดหมายที่ผ่านขั้นตอนการรับจดหมายที่เด็กเขียนแล้วจากโครงการ พัฒนาเด็กและขั้นตอนจัดส่งจดหมายออกต่างประเทศ

ข.4.2 รายงานอื่น ๆ

1) รายงานค้านความสม่ำเสมอของจดหมายโดยจัดเรียงตามเจ้าหน้าที่เอสดีเอส เป็น รายงานที่แสดงสัดส่วนของความสม่ำเสมอของการเขียนจดหมายในช่วงต่าง ๆ โดยการจัดกลุ่มตาม ้ความรับผิดชอบของเจ้าหน้าที่เอสดีเอส ซึ่งผู้ใช้สามารถคลิกเพื่อเลือกกรองข้อมูลเฉพาะปีที่ต้องการ หรือเลือกดูเฉพาะเจ้าหน้าที่เอสดีเอสที่ต้องการ

Copyrigh by Chiang Mai University rights reserve

![](_page_37_Figure_0.jpeg)

![](_page_38_Picture_18.jpeg)

ี รูป ข.34 รายงานด้านความสม่ำเสมอของการเขียนจดหมายโดยกลุ่มตามชนิดจดหมาย

 $\mathbb{R}$ 3) รายงานภาระงาน แสดงจำนวนจดหมายที่ผ่านกระบวนการแต่ละขั้นตอน และแสดง ี การเติบโตว่าเพิ่มขึ้นหรือลดลงเมื่อเทียบกับปีก่อนหน้า โดยจัดเรียงกลุ่มตามเจ้าหน้าที่เอสดีเอส ซึ่ง ้ผู้ใช้สามารถคลิกเพื่อเลือกกรองข้อมูล ปี ชนิดจดหมาย และขั้นตอนของกระบวนการเขียนจดหมาย เพื่อเลือกดูเฉพาะข้อมูลที่ต้องการ

![](_page_38_Picture_19.jpeg)

![](_page_39_Figure_0.jpeg)

รูป ข.36 แสดงตัวอย่างกราฟรายงานภาระงาน โดยจัดเรียงกลุ่มตามเจ้าหน้าที่เอสดีเอส

้4) รายงานภาระงานตามความรับผิดชอบโครงการพัฒนาเด็ก โดยแสดงการจัดกลุ่มตาม ้หัวหน้าพีเอฟ และเดือน ซึ่งผู้ใช้สามารถเลือกกรองข้อมูลตามปี ขั้นตอนของกระบวนการเขียน จดหมาย และหัวหน้าพีเอฟแต่ละคน

![](_page_39_Figure_3.jpeg)

รูป ข.37 แสดงตัวอย่างรายงานภาระงานตามความรับผิดชอบโครงการพัฒนาเด็ก 5) รายงานด้านประสิทธิภาพของกระบวนการ โดยแสดงจำนวนวันที่ใช้ระหว่างขั้นตอน ้ต่าง ๆ ของกระบวนการเขียนจดหมาย ซึ่งผู้ใช้สามารถเลือกกรองข้อมูลชนิดจดหมาย ปี เดือน และ ภูมิภาคที่ต้องของโครงการพัฒนาเด็กใด้ตามต้องการ

![](_page_40_Figure_0.jpeg)

ลิขสิทธิ์มหาวิทยาลัยเชียงใหม Copyright<sup>©</sup> by Chiang Mai University All rights reserved

186

#### ิภาคผนวก ค

### ตัวอย่างแบบสอบถาม

# แบบสอบถามการใช้งานระบบธุรกิจชาญฉลาด สำหรับกระบวนการด้านจดหมายติดต่อระหว่างเด็กและผู้อุปการะ

## คำชี้แจง

1. แบบสอบถามมีวัตถุประสงค์เพื่อต้องการทราบผลการใช้งานระบบธุรกิจชาญฉลาดสำหรับ กระบวนการค้านจดหมายติดต่อระหว่างเด็กและผู้อุปการะและเพื่อให้ทราบแนวทางการพัฒนา ระบบให้มีประสิทธิภาพมากขึ้นในโอกาสต่อไป

2. ความคิดเห็นในแบบสอบถามนี้มีคุณประโยชน์ในการประเมินระบบจะไม่ส่งผลกระทบ ใค ๆ ต่อผู้ตอบแบบสอบถามทั้งสิ้น

# แบบสอบถามมีทั้งหมด 2 ตอน ได้แก่

้ตอนที่ 1 ประสิทธิภาพของการใช้งานระบบธุรกิจชาญฉลาด สำหรับกระบวนการด้านจดหมาย ติดต่อระหว่างเด็กและผู้อุปการะ

ตอนที่ 2 ข้อเสนอแนะและแนวทางการปรับปรุงและพัฒนาระบบ

## ี ตอนที่ 1 ประสิทธิภาพของการใช้งานระบบ

โปรคทำเครื่องหมาย ✔ ลงในช่องที่ท่านเห็นว่าเป็นจริงที่สุด

ท่านเป็น [ ] CMT [ ] PF Supervisor [ ] SDS [ ] MS

![](_page_41_Picture_47.jpeg)

![](_page_42_Picture_41.jpeg)

ตอนที่ 2 ข้อเสนอแนะและแนวทางการปรับปรุงและพัฒนาระบบ

ขอขอบคุณที่ให้ความร่วมมือในการตอบแบบสอบถาม

เกณฑ์คำตอบในแบบสอบถาม แบ่งออกเป็น 5 ระดับ ดังนี้ หมายถึง ผู้ตอบแบบสอบถามเห็นว่าคำถามนั้นตรงกับความคิดเห็น "ดีที่สุด" ี คีที่สุด หมายถึง ผู้ตอบแบบสอบถามเห็นว่าคำถามนั้นตรงกับความคิดเห็น "ดี" ିର ิหมายถึง ผู้ตอบแบบสอบถามเห็นว่าคำถามนั้นตรงกับความคิดเห็น "ปานกลาง" ปานกลาง พอใช้ ้ หมายถึง ผู้ตอบแบบสอบถามเห็นว่าคำถามนั้นตรงกับความคิดเห็น "พอใช้" ควรปรับปรุง – หมายถึง ผู้ตอบแบบสอบถามเห็นว่าคำถามนั้นตรงกับความคิดเห็น "ควร ปรับปรุง" ights  $\mathbf{r}$  $\mathbb{M}$ e

## ประวัติผู้เขียน

ี ชื่อ – สกุล

นายสถิตย์ชัย ลิขิตพานิชกุล

วัน เดือน ปีเกิด

25 กันยายน 2516

ประวัติการศึกษา

สำเร็จการศึกษาระดับปริญญาตรี เทคโนโลยีบัณฑิต (เทคโนโลยี สารสนเทศฐรกิจ) มหาวิทยาลัยสุโขทัยธรรมาธิราช ปีการศึกษา 2547 สำเร็จการศึกษาระดับ ประกาศนียบัตรวิชาชีพชั้นสูง (ช่างเทคนิค คอมพิวเตอร์) สถาบันเทคโนโลยีราชมงคล วิทยาเขตภาคพายัพ ปีการศึกษา 2538

Urbert

ประสบการณ์ทำงาน

พ.ศ. 2549 - ปัจจุบัน Country Based Software Developer สังกัดฝ่าย Business Technology กลุ่มบริการลูกค้า International Program Group องค์กรคอมแพสชั่นอินเตอร์เนชั่นแนลสำนักงานศูนย์พันธกิจโลก มลรัฐโคโลราโค สหรัฐอเมริกา

W.M. 2538 - W.M. 2549 Information Technology Specialist องค์กรคอมแพสชั่นอินเตอร์เนชั่นแนลสำนักงานประเทศไทย

ลิขสิทธิ์มหาวิทยาลัยเชียงไหม Copyright<sup>©</sup> by Chiang Mai University All rights reserved